## Mục Lục

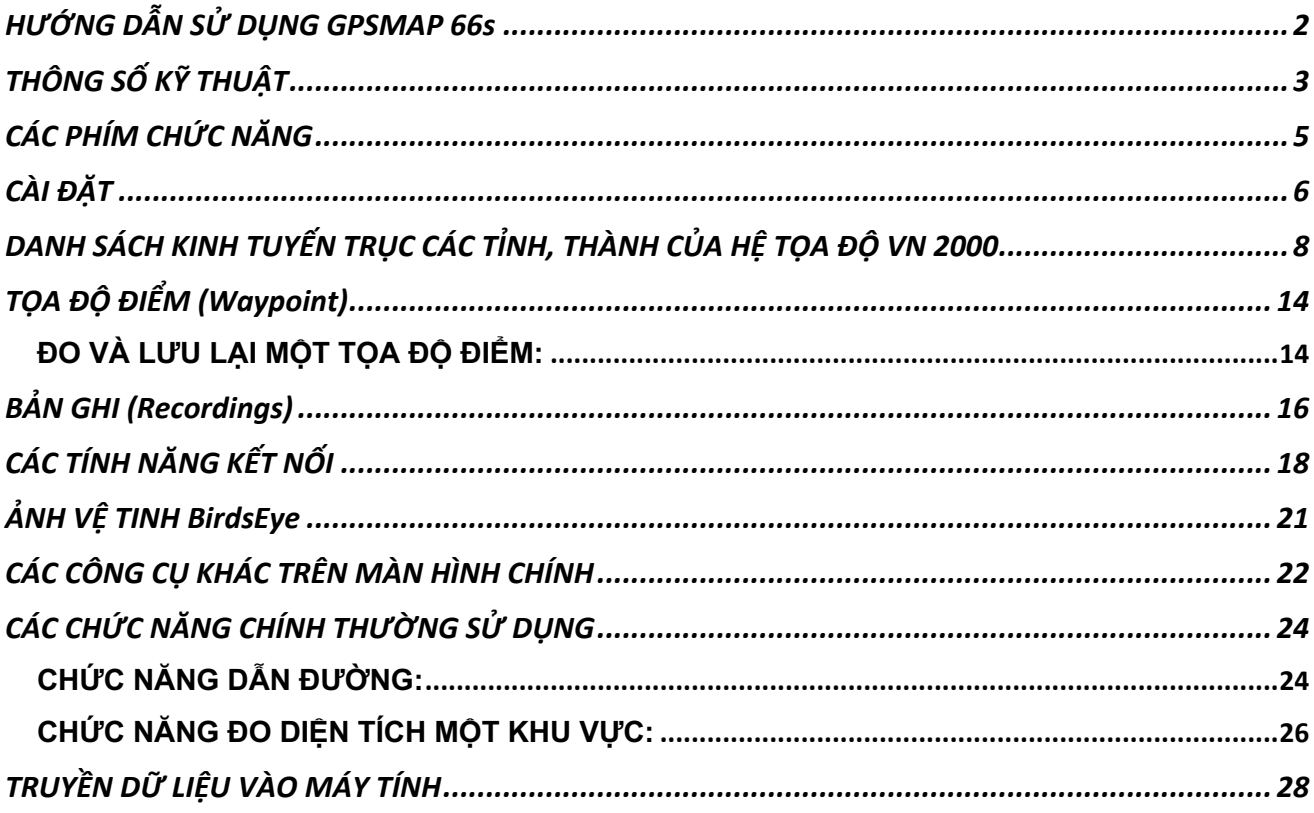

## HDSD GPSMAP 66s (v001.300819)

# **HƯỚNG DẪN SỬ DỤNG GPSMAP 66s**

## **TỔNG QUAN BÊN NGOÀI**

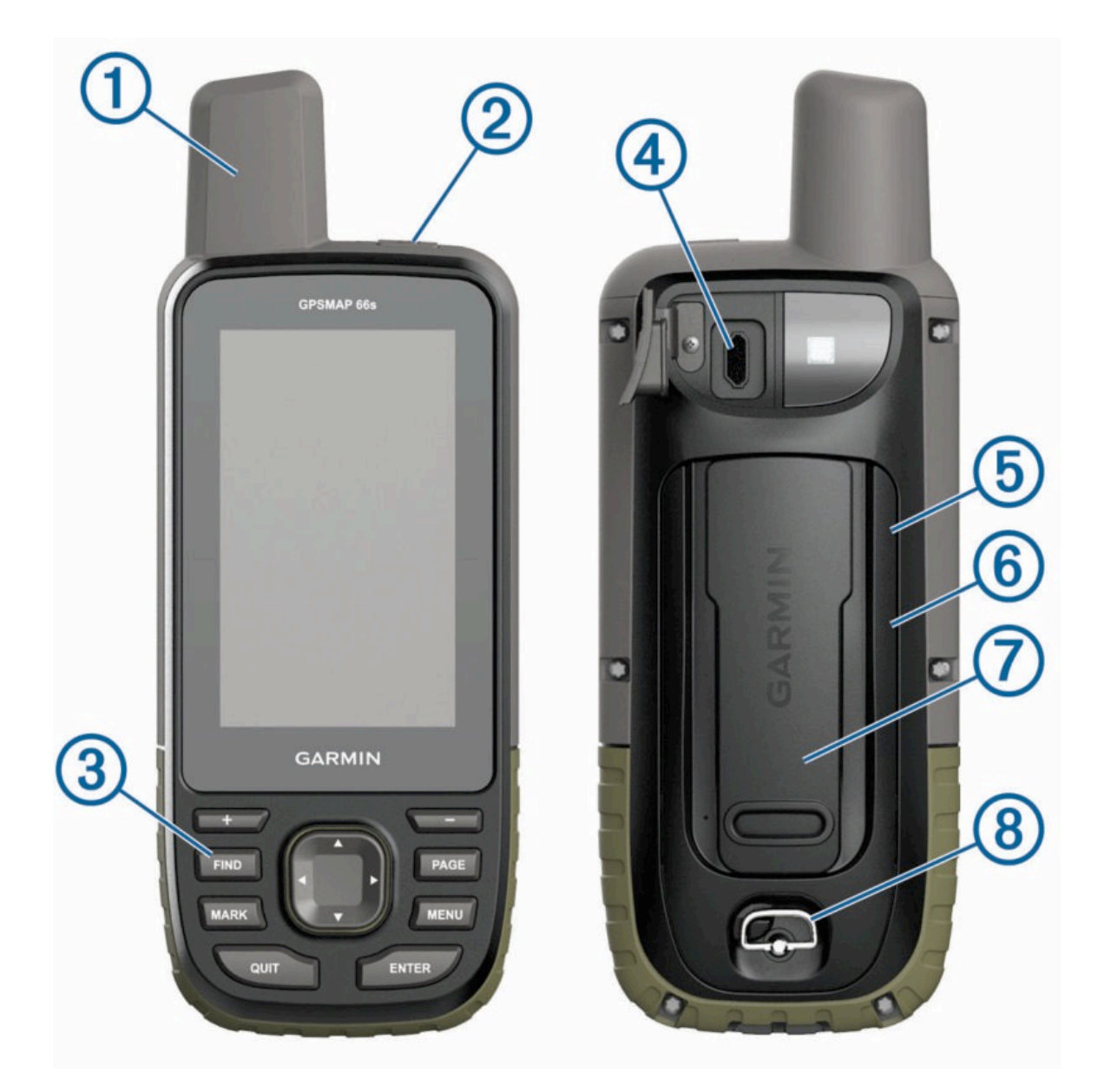

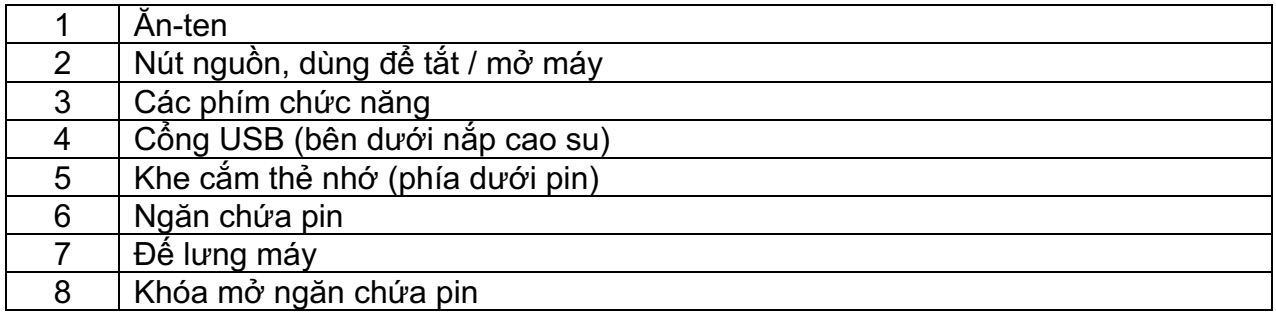

## **THÔNG SỐ KỸ THUẬT**

- Kích thước máy : 2.5" x 6.4" x 1.4" (6.2 x 16.3 x 3.5 cm)
- Kích thước màn hình : 1.5"W x 2.5"H (3.8 x 6.3 cm); 3" diag (7.6 cm)
- Đô phân giải màn hình : 240 x 400 pixels
- Loại màn hình : TFT màu tương phản
- Trọng lượng  $\cdot$  230g kể cả pin
- Nguồn điện sử dụng: 2 pin AA; NiMH hay Lithium (không đi kèm)
- Thời gian sử dụng pin : khoảng 16 giờ
- Chống thấm : đạt tiêu chuẩn IPX7
- Đạt chuẩn MIL STD 810G: tiêu chuẩn dùng trong quân đội, đảm bảo độ chắc chắn, chịu được sự va đập, môi trường nước và nhiệt độ cao.
- Hệ bản đồ: WGS 84, VN 2000, và nhiều hệ bản đồ khác trên thế giới
- Hệ tọa độ : UTM, Lat/Long, Maiden head, MGRS,...
- Độ nhạy máy thu : mạnh và cực nhanh.
- Nhận được tín hiệu vệ tinh từ nhiều hệ thống: GPS, GLONASS, GALILEO
- Giao diện với máy tính : USB tốc độ cao và tương thích với chuẩn NMEA 0183
- Dung lượng bộ nhớ trong:16 GB, cài đặt sẳn bản đồ Việt Nam
- Hổ trợ khe cắm thẻ nhớ, loại thẻ nhớ Micro SD (không kèm theo máy)
- Có khả năng tải bản đồ vào máy, tương thích với chức năng Custom Map
- Bộ nhớ điểm (waypoint): **10,000** điểm
- Hành trình: thiết lập được 250 hành trình
- Bộ nhớ lưu vết: 20.000 điểm, có thể lưu được 250 vết (Track), 300 saved fit activities
- Chức năng Routing**:** dẫn đường theo tuần tự nếu đã cài đặt bản đồ giao thông
- Chức năng dẫn đường bằng hình ảnh (photo navigation)
- La bàn điện tử và khí áp kế đo cao độ bên trong máy
- Chức năng chia sẽ dữ liệu với các GPS tương thích bằng Wireless
- Lịch vệ tinh (tìm thời gian đo tốt nhất)
- Chức năng cảnh báo vùng nguy hiểm
- Thông tin mặt trăng, mặt trời
- Tính toán chu vi, diện tích ngay trên máy
- Ánh vệ tinh BirdsEye cài trực tiếp vào máy, không cần đăng ký hàng năm
- Tương thích Garmin Explore
- Tương thích Garmin Connect IQ
- Hỗ trợ kết nối: Wi-Fi, Bluetooth và ANT+
- Dự báo thời tiết
- Thông báo thông minh
- Lộ trình thời gian thực (thông qua Garmin Connect™ Mobile)

## **CÁC CÁCH KÉO DÀI THỜI LƯỢNG SỬ DỤNG PIN**

- Giãm độ sáng màn hình:
	- Ấn nhẹ phím nguồn, sau đó dùng phím để giãm độ sáng màn hình
- Giãm thời gian chờ của màn hình:

#### **Setup > Display > Backlight Timeout**

Để kích hoạt lại màn hình trở lại, ấn nhẹ phím nguồn

- Chon chế đô sử dụng tiết kiệm pin:

#### **Setup > Display > Battery Save > on**

- Sử dụng chế độ thám hiểm: **Setup > Display > Expedition Mode,** có các tùy chọn sau:
	- **+ Prompted:** sẽ chuyển sang chế độ thám hiểm ngay sau khi khởi động lại máy
	- **+ Auto:** sẽ chuyển sang chế độ thám hiểm nếu không sử dụng máy trong vòng 2 phút
	- **+ Never:** không bao giờ sử dụng chế độ này (mặc định)

Khi sử dụng chế độ này, máy sẽ thu thập ít track point hơn và đèn LED màu đỏ bên cạnh phím nguồn sẽ thỉnh thoảng nhấp nháy.

- Tắt kết nối Wi-Fi:

**Setup > Wi-Fi**

- Tắt Bluetooth:

#### **Setup > Buletooth > cancel**

- Tắt tín hiệu vệ tinh **GLONASS** hoặc **GALILEO:**

**Setup > System > Satellite . Satellite System > GPS**

## **CÁC PHÍM CHỨC NĂNG**

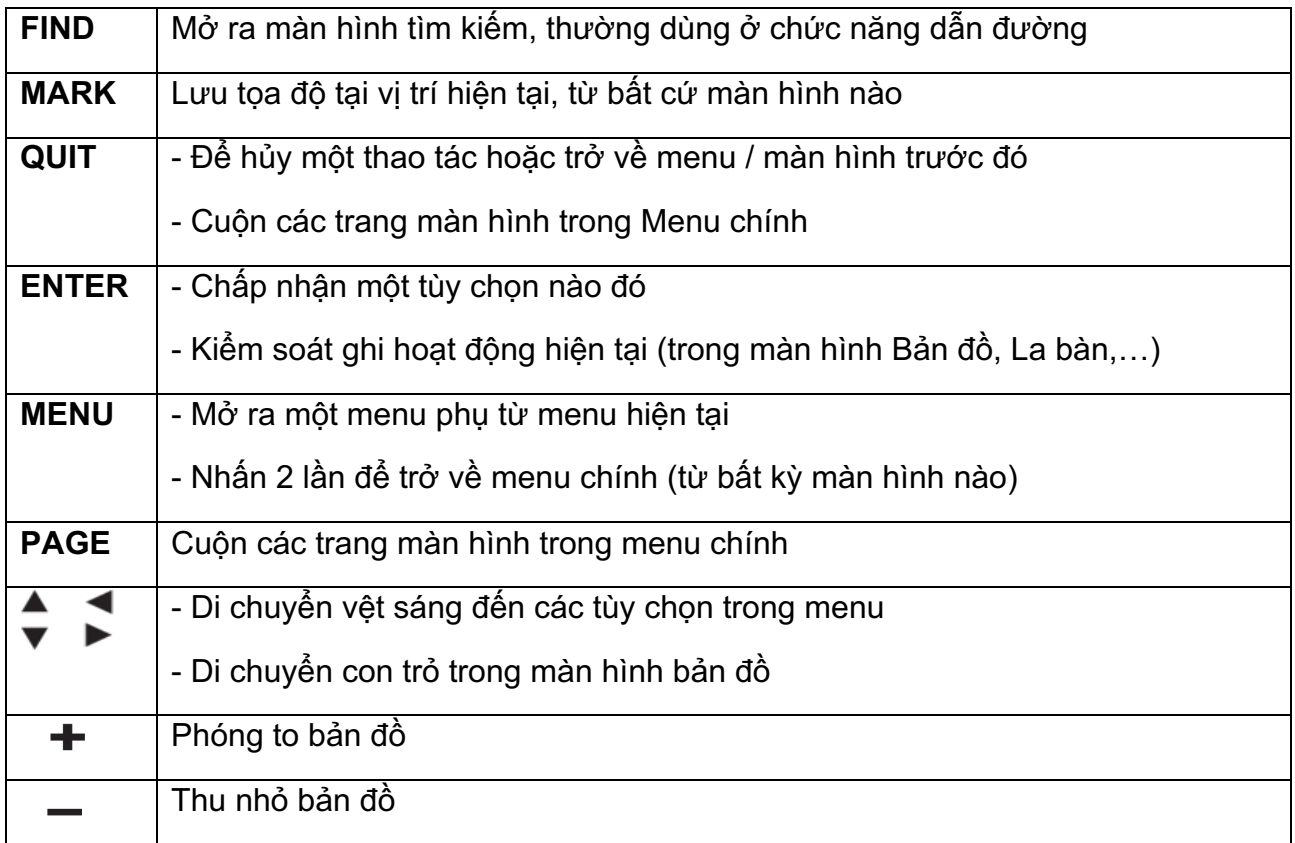

## **CÀI ĐẶT**

## **CÀI ĐẶT CHO HỆ THỐNG:**

Từ màn hình chính, chọn **Setup > System > Satellite > Satellite System**:

- **GPS**: chỉ sử dụng hệ thống định vị của Mỹ
- **GPS + GLONASS**: Hệ thống định vị của Mỹ + Nga
- **GPS + GALILEO:** Hệ thống định vị của Mỹ + Châu Âu
- **Demo Mode:** đã tắt GPS, máy sẽ chạy chế độ mô phỏng. Chỉ sử dụng chế độ này khi người dùng muốn thực tập với GPS.

### **CÀI ĐẶT MÀN HÌNH:**

Từ màn hình Menu chính, chọn **Setup > Display:**

- **Backlight Timeout** :cài đặt thời gian đèn màn hình sẽ tự động tắt
- **Battery Save**: chế độ tiết kiệm Pin
- **Appearance:** chọn chế độ màu cho màn hình hiển thị
- **Screen Capture:** chức năng chụp màn hình
- **Review Text Size:** chọn kính cỡ các thông báo hiển thị

## **CÀI ĐẶT CÁC ĐƠN VỊ ĐO LƯỜNG:**

Từ màn hình chính, chọn **Setup > Units,** ta có màn hình như bên dưới.

Sau đó, có thể cài đặt các đơn vị đo lường theo ý muốn của người sử dụng.

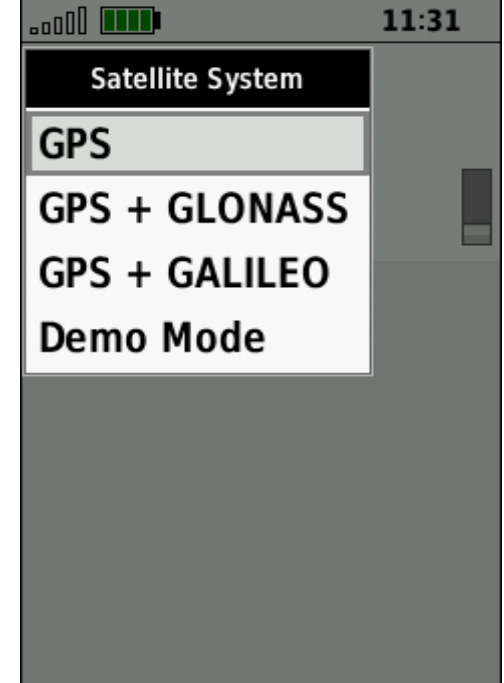

 $\overline{\phantom{a}}$  .  $\overline{\phantom{a}}$  .  $\overline{\phantom{a}}$  .  $\overline{\phantom{a}}$ 

 $15:27$ 

Speed/Distance Metric

**Vertical Speed** Meters (m/sec)

Elevation

**Temperature Celsius** 

**Pressure** Millimeters (Hg)

### **CÀI ĐẶT THỜI GIAN:**

Từ màn hình chính, chọn **Setup >Time**

- **Time Format**: chọn chế độ 12-hours hoặc 24-hours
- **Time Zone**: chọn **Automatic**, máy sẽ tự động chọn múi giờ phù hợp cho bạn

### **CÀI ĐẶT HỆ TỌA ĐỘ & BẢN ĐỒ:**

- Từ màn hình chính, chọn **Setup > Position Format**
- Chọn **hddd'mm.mmm'** : nếu bạn muốn xem tọa độ dưới dạng độ, phút, giây.
- Chọn **UTM UPS** : nếu bạn muốn xem tọa độ dưới dạng mét
- **Map Datum**: chọn **WGS 84**
- \* **Ngoài ra, nếu bạn muốn cài đặt hệ tọa độ VN 2000, thao tác như sau:**

Nhấn Menu 2 lần để có màn hình chính. Chọn **Setup > Position Format**

- Chọn **Map Datum > User**. Sau đó nhập các giá trị của ∆x, ∆Y, ∆Z vào:

#### $\Delta x = -00193$ ,  $\Delta Y = -00039$ ,  $\Delta Z = -00111$

Nhập xong các giá trị trên, nhấn phím **QUIT** để thoát ra ngoài.

Xem các màn hình minh họa như bên dưới:

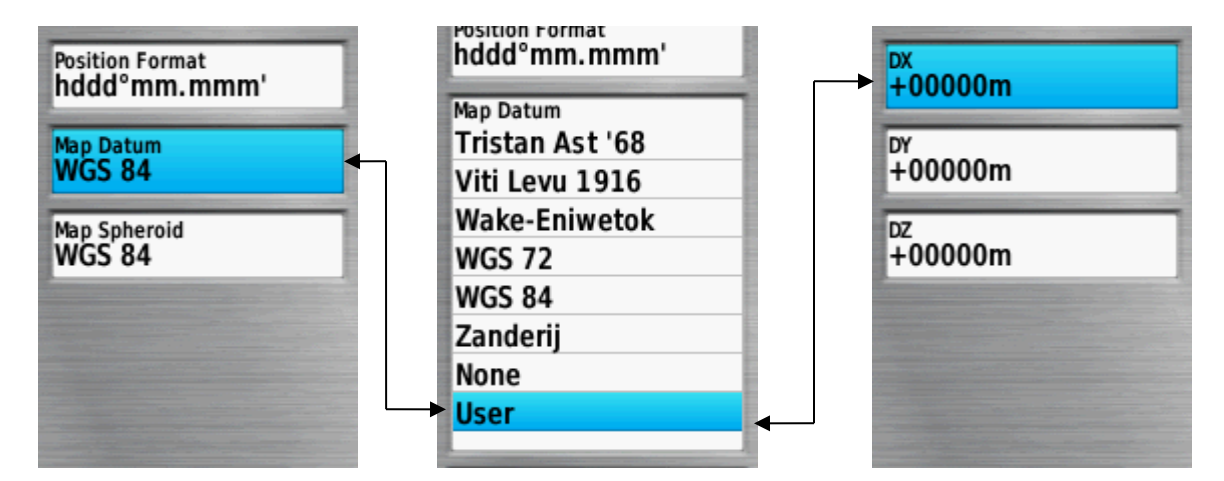

- Tiếp tục chọn **Position Format > User Grid > UTM** và nhập các giá trị dưới đây vào:

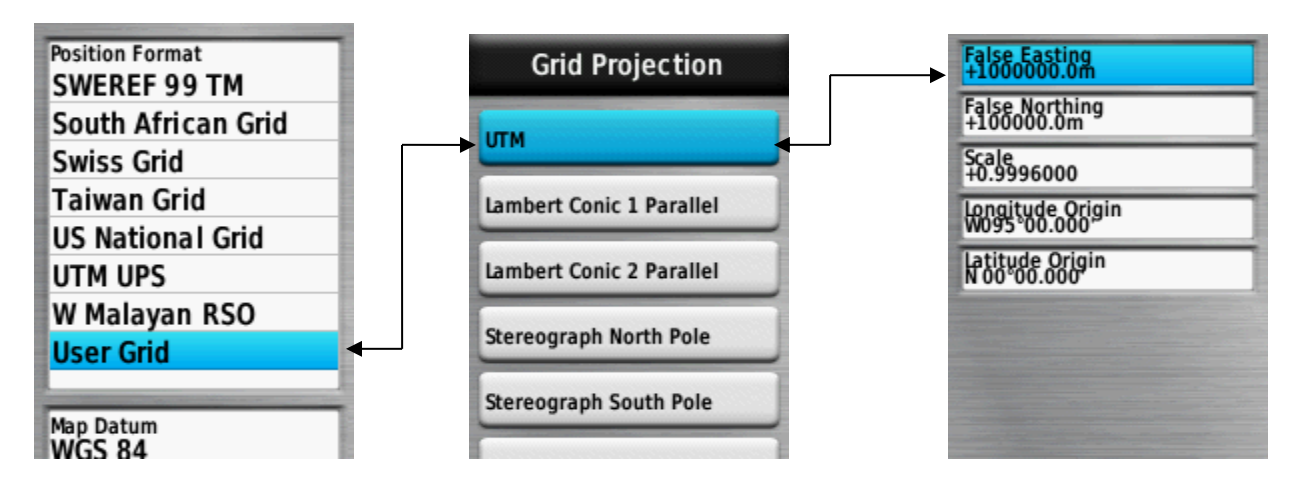

- **- False Easting** : Đổi giá trị thành 500000.0m
- **- False Northing**: Đổi giá trị thành 0.0m
- **- Scale** : giữ nguyên hoặc đổi thành 0.9999000, tùy theo hệ lưới chiếu
- **- Longitude Origin:** nhập giá trị kinh tuyến trục của địa phương vào
- **- Latitude Origin:** giữ nguyên

**Lưu ý:** Nhớ chuyển chữ **W** thành **E** trước giá trị của kinh tuyến trục

## **DANH SÁCH KINH TUYẾN TRỤC CÁC TỈNH, THÀNH CỦA HỆ TỌA ĐỘ VN 2000**

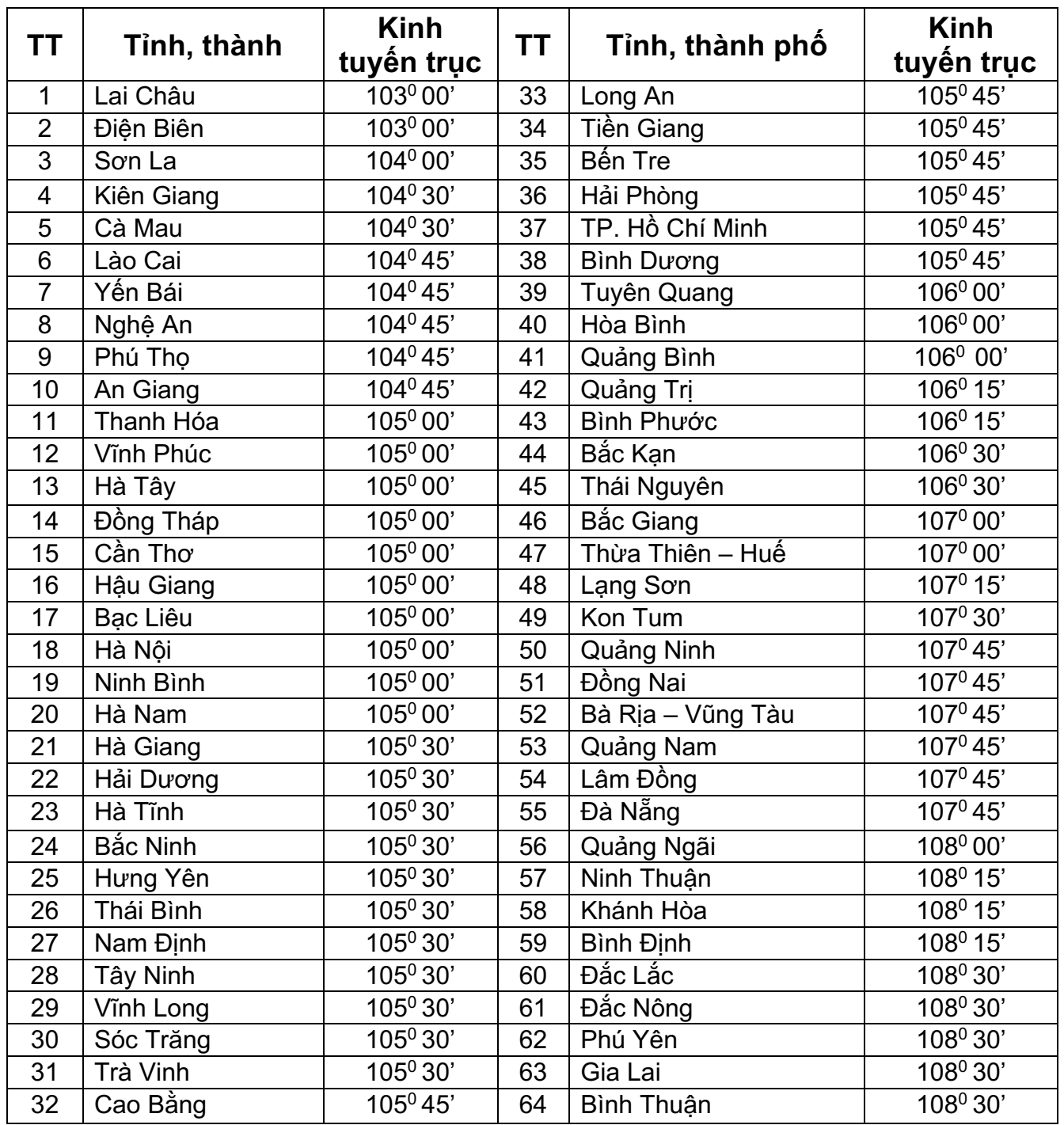

## **SỬ DỤNG CÁC TRANG MÀN HÌNH CHÍNH**

Các thông tin cần thiết để sử dụng thiết bị này được tím thấy trên màn hình chính (main menu), bản đồ (map), compass (la bàn), máy tính chuyến đi (trip computer) và cao độ (altimeter)

Nhấn phím **QUIT** hoặc **PAGE** để cuộn và chọn các trang màn hình chính

### **Mở Menu chính:**

Từ bất cứ màn hình nào, nhấn phím **MENU** 2 lần sẽ có menu chính. Menu chính cho phép truy cập đến nhiều công cụ và tính năng của thiết bị:

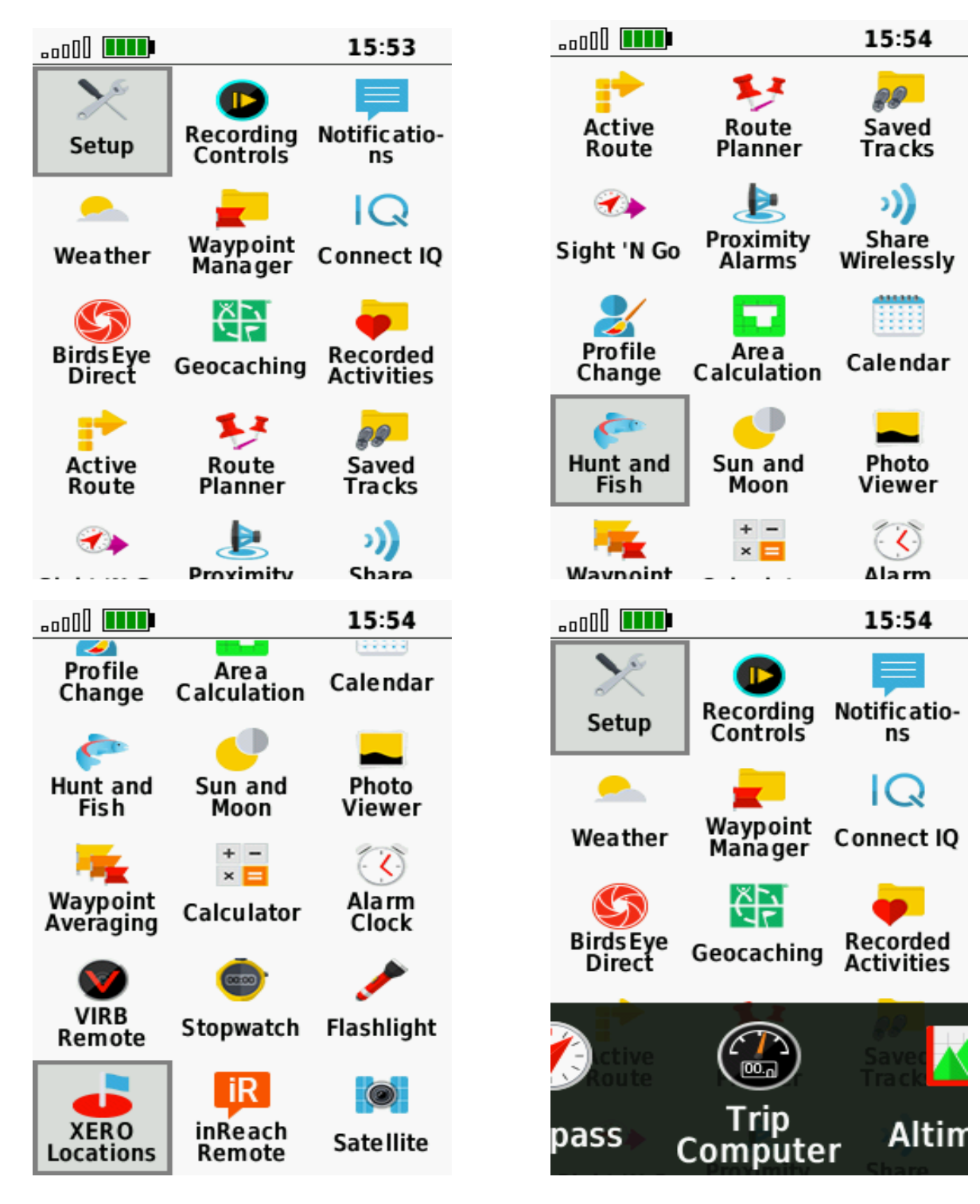

## **MÀN HÌNH BẢN ĐỒ (Map):**

Nhấn phím **PAGE** hoặc **QUIT**, chọn **Map** ta sẽ có màn hình bản đồ. Ở màn hình này, biểu tượng ▲ sẽ tượng trưng cho vị trí của bạn trên bản đồ. Khi bạn di chuyển, vị trí của biểu tượng cũng di chuyển theo và vẽ nên một vệt (track log). Tên của tọa độ điểm và biểu tượng của nó cũng xuất hiện trên bản đồ. Khi sử dụng chức năng dẫn đường đến đích, hành trình của bạn sẽ được đánh dấu bởi 1 vạch màu trên bản đồ.

### **Đo khoảng cách giữa 2 điểm bất kỳ trên màn hình bản đồ:**

Ta có thể đo khoảng cách bất kỳ giữa 2 hay nhiều điểm với nhau trên màn hình bản đồ:

- **-** Trên màn hình bản đồ, di chuyển con trỏ đến điểm thứ nhất
- **-** Nhấn phím **MENU > Measure Distance**
- **-** Đưa con trỏ đến điểm thứ 2, khoảng cách giữa 2 điểm sẽ xuất hiện bên dưới màn hình

#### **Đo khoảng cách từ vị trí đặt máy đến 1 điểm bất kỳ:**

Tương tự như cách đo trên nhưng thao tác đơn giản hơn:

- **-** Từ màn hình bản đồ, nhấn Menu 1 lần và chọn **Measure Distance**
- **-** Di chuyển con trỏ đền vị trí cần đo, ta sẽ thấy kết quả hiện ra phía dưới màn hình.

#### **Cài đặt cho bản đồ:**

Từ màn hình bản đồ, nhấn phím **MENU > Map Setup:**

**- Configure Maps:** Cấu hình bản đồ

Bởi vì trong máy có thể cài đặt sẵn nhiều loại bản đồ khác nhau, muốn kích hoạt (hoặc ẩn đi) loại bản đồ nào thì đưa con trỏ đến tên của bản đồ đó và nhấn phím **ENTER.**

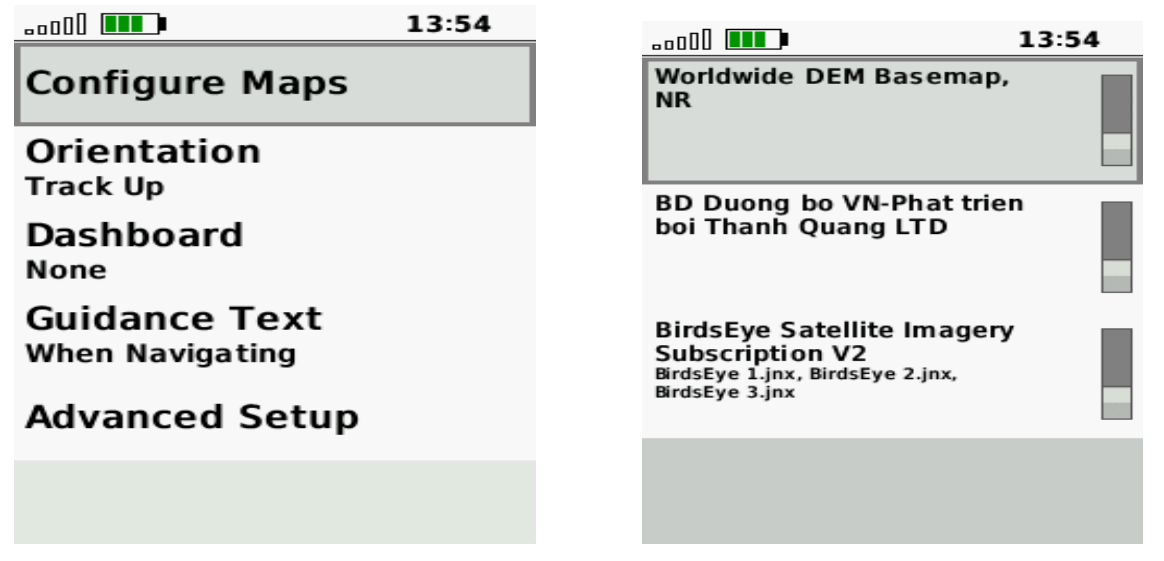

- **- Orientation:** định hướng cho bản đồ
- **- Dashboard:** Bảng điều khiển, có thể chèn la bàn hoặc đồng hồ đo độ cao vào màn hình bản đồ.

### **MÀN HÌNH LA BÀN (Compass):**

Nhấn phím **PAGE** hoặc **QUIT**, chọn **Compass** ta sẽ có màn hình la bàn. Màn hình này thường dùng để dẫn đường. Khi bạn cần dẫn đường đến 1 điểm nào đó, phần mũi nhọn của ▲ luôn luôn chỉ về hướng mà bạn cần đi đến, bất chấp hướng mà bạn đang di chuyển.

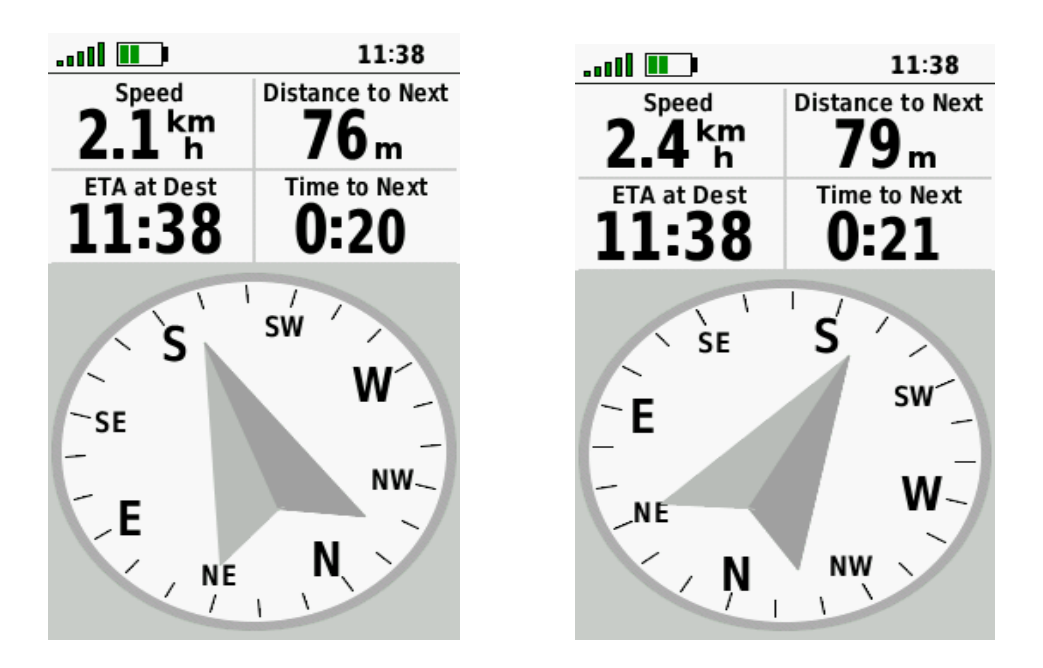

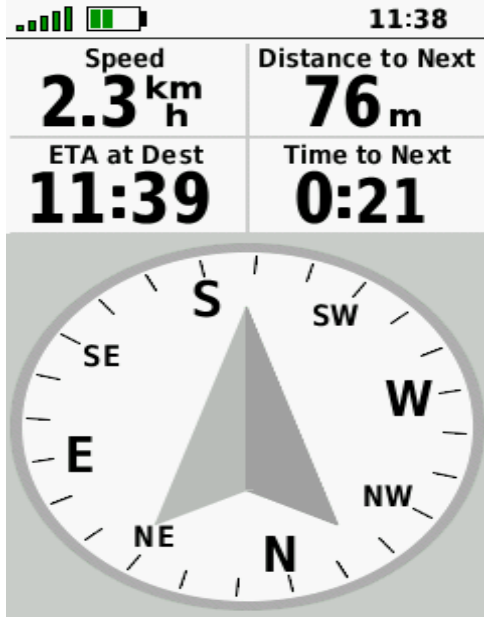

Nếu ta đi đúng hướng, ta sẽ thấy khoảng cách đến đích ngày càng nhỏ lại. Để dừng chức năng dẫn đường, nhấn phím **FIND > Stop Navigation**

#### **Hiệu chỉnh la bàn điện tử:**

Trong quá trình sử dụng nếu thấy la bàn trong máy lệch so với thực tế, ta nên hiệu chỉnh lại. Mặt khác, nên hiệu chỉnh la bàn điện tử sau khi bạn đã di chuyển 1 khoảng cách xa hoặc có trãi qua sự thay đổi nhiều về nhiệt độ (trên 11 độ C). Việc này ta nên làm ở ngoài trời và không nên đứng gần những vật có phát ra từ trường như xe hơi, đường dây điện,…. Thao tác như sau:

- Từ màn hình la bàn, nhấn **MENU** 1 lần
- Chọn **Calibrate Compass > Start**
- Sau đó, xoay thật chậm thiết bị theo chỉ dẫn minh họa trên màn hình

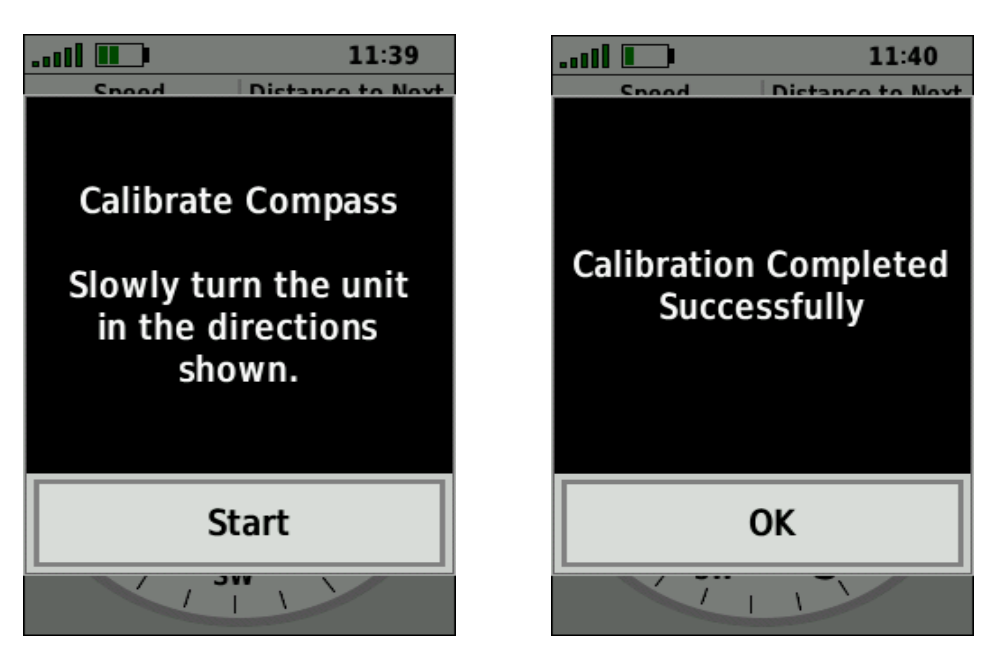

Nếu xuất hiện chữ "**Retry**" – quá trình hiệu chỉnh thất bại, ấn phím **ENTER** và làm lại

## **MÀN HÌNH MẶT CẮT CAO ĐỘ (Altimeter):**

Nhấn phím **PAGE** hoặc **QUIT,** chọn **Altimeter**. Trên màn hình này giúp chúng ta xem lại mặt cắt ngang cao độ của đoạn đường ta đã đi qua.Trong đồ thị mặt cắt cao độ này, trục đứng biểu thị cho giá trị cao độ, trục ngang biểu thị cho độ dài đoạn đường đã đi qua.

#### **Hiệu chỉnh đồng hồ đo độ cao (cao kế):**

Bạn có thể hiệu chỉnh lại đồng hồ đo đo độ cao bằng phương pháp thủ công nếu bạn biết chính xác độ cao (so với mực nước biển) nơi mà bạn đang đứng. Máy sẽ căn cứ vào cột mốc chuẩn này để đo chính xác hơn cho các điểm về sau:

- Từ màn hình biểu đồ độ cao, nhấn **MENU**
- Chọn **Altimeter Setup > Calibrate Altimeter**

 - Bên dưới chữ **Current Elevation,** nhấn phím **ENTER** rồi nhập giá trị cao độ hiện tại

- Xong, chọn **Done > Calibrate**

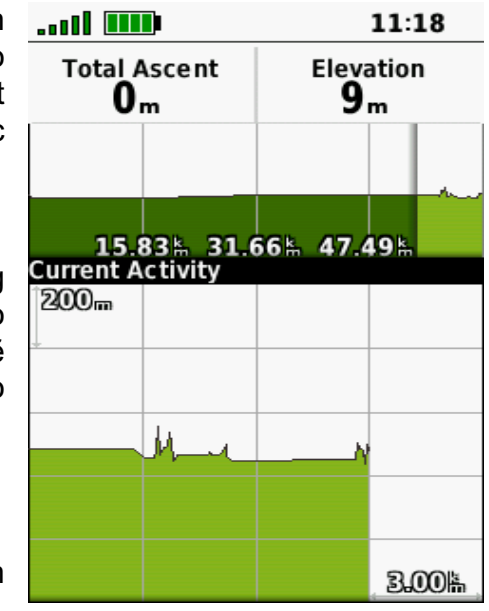

## **MÀN HÌNH MÁY TÍNH CHUYẾN ĐI**

Nhấn phím **QUIT** hoặc **PAGE,** chọn **Trip Computer:**

Màn hình này dùng để đo chiều dài của quảng đường thực tế mà bạn đã đi (không phải đường chim bay). Ngoài ra nó cũng hiển thị tốc độ bạn đang di chuyển, tốc độ trung bình, tốc độ tối đa, chiều dài quảng và những thông số khác.

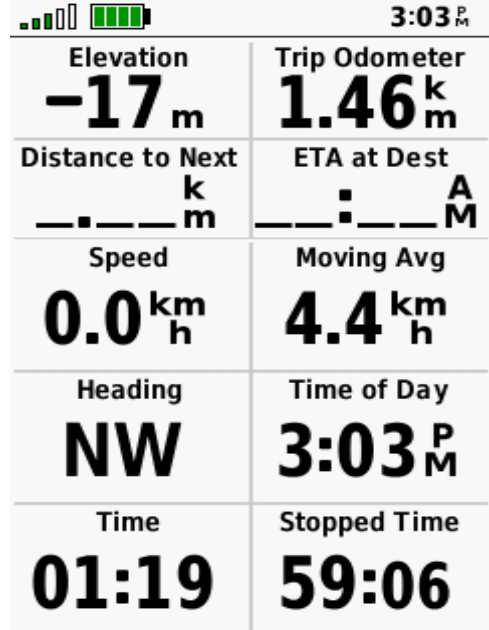

Trước khi khởi hành một hành trình mới, để có những thông tin chính xác hơn, ta nên đưa tất cả các giá trị ở màn hình này về = 0. Thao tác như sau:

Nhấn phím **MENU > Reset > Reset Trip Data . Reset**

## **TỌA ĐỘ ĐIỂM (Waypoint)**

## **ĐO VÀ LƯU LẠI MỘT TỌA ĐỘ ĐIỂM**:

Máy có thể đo và lưu trữ 10,000 tọa độ điểm với tên và biểu tượng tùy thích, có 3 cách đo khác nhau, trước khi lưu tọa độ, vào màn hình vệ tinh xem máy đã định vị hay chưa:

Từ màn hình chính, chọn **Satellite:**

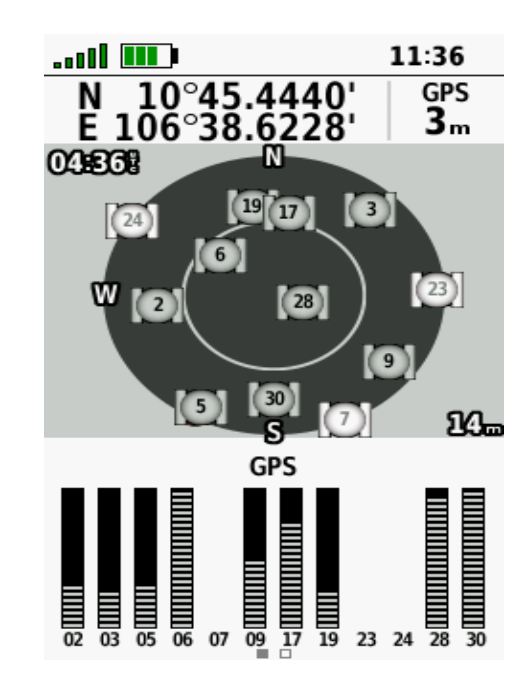

#### **Đo và lưu lại vị trí đang đặt máy:**

- Từ bất kỳ trang màn hình nào, nhấn phím **MARK**, máy sẽ tự động lưu lại tên của tọa độ điểm theo dạng số thứ tự từ 001 cho đến 9999 và biểu tượng mặc định là lá cờ. - Nếu chấp nhận đặt tên và biểu tượng theo kiểu mặc định như trên, chọn **Save** để lưu lại thông tin vào máy.

**Ghi chú:** Muốn đặt tên hoặc biểu tượng khác cho tọa độ điểm; ta vào hàng trên cùng của màn hình, bên trái là cột biểu tượng, bên phải là cột tên. Nhấn Enter vào từng cột ta sẽ có lần lượt danh sách biểu tượng, bảng chữ cái và số. Lựa chọn các chữ và số theo tên điểm mà ta muốn đặt, đặt tên xong chọn **Done.**

Tiếp theo, vào **Note** để ghi thông tin cho điểm. Chọn **Done** trong bảng chữ cái để kết thúc việc tạo thông tin.

Cuối cùng, chọn **Save** ở hàng dưới cùng để lưu lại tất cả thông tin nói trên vào máy.

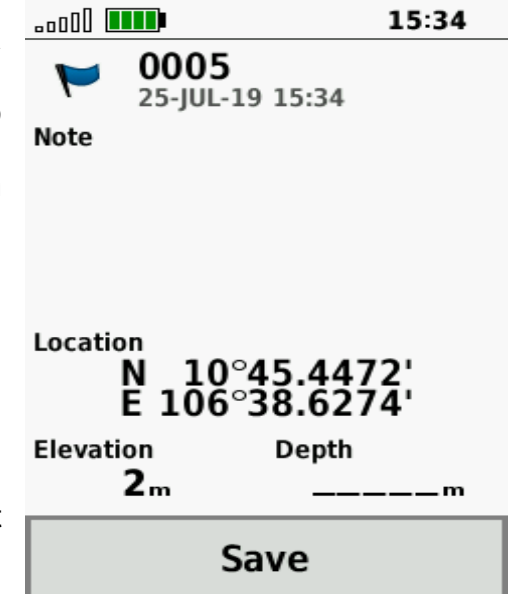

### **Nhập một dữ liệu tọa độ vào máy:**

- **-** Trước tiên, ghi tọa độ cần nhập ra giấy.
- **-** Ấn nhẹ phím **MARK**
- **-** Đưa vệt sáng đến chữ **Location > Enter**. Máy sẽ hiện ra bảng số, bảng số này giúp chúng ta nhập các dữ liệu vào. Hàng trên là vĩ độ, hàng dưới là kinh độ.
- **-** Nhập xong, chọn **Done**. Cuối cùng chọn **Save** để lưu lại

#### **Đo một tọa độ giả định:**

**- -**

Chức năng này dùng để đo tọa độ bất kỳ một điểm nào mà ta thấy trên màn hình bản đồ, hoặc ta nhìn thấy ngòai thực địa nhưng không thể đến ngay vị trí đó được (VD: nằm giữa ao, hồ hoặc địa hình hiểm trở,…) thao tác như sau:

- **-** Nhấn phím **PAGE** hoặc **QUIT** rồi chọn **Map** để đưa về màn hình bản đồ.
- **-** Dùng phím mũi tên để di chuyển con trỏ đến vị trí mà ta cần đo. Khi con trỏ di chuyển, trên đỉnh màn hình sẽ hiện ra tọa độ, khoảng cách và hướng đến điểm mà ta cần đo.
- **-** Khi con trỏ đến vị trí ước lượng cần đo rồi nhấn phím **ENTER,** trên màn hình sẽ hiện ra thông tin của điểm như: tọa độ, cao độ và khoảng cách:

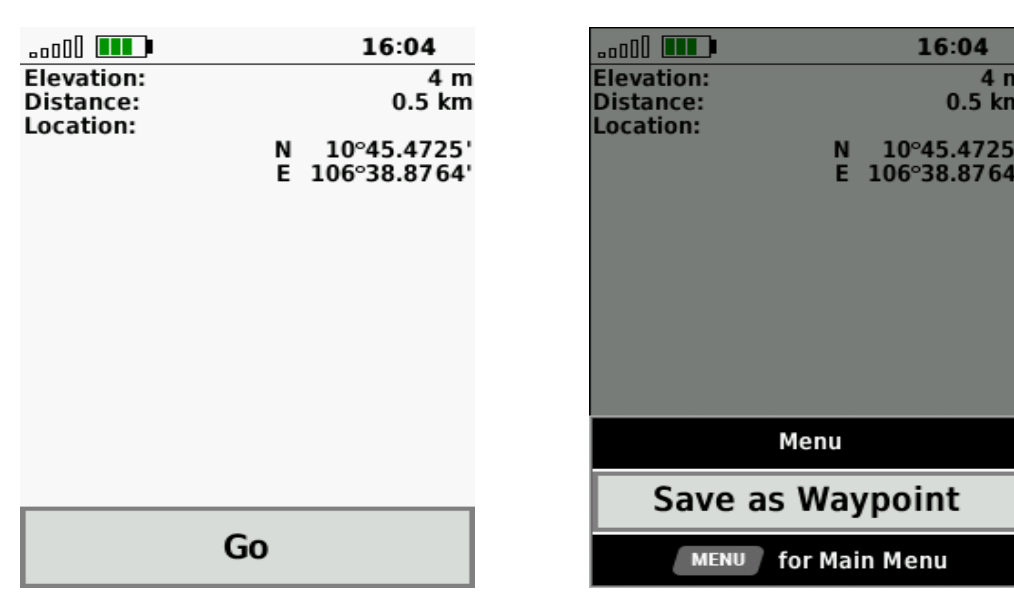

**-** Nhấn phím **Menu** một lần, Chọn **Save As Waypoint > OK** để lưu tọa độ nói trên vào máy.

#### **Hiệu chỉnh Waypoint:**

Sau khi đã lưu Waypoint vào máy, bạn có thể hiệu chỉnh để thay đổi tên, biểu tượng, tọa độ, cao độ,… của một Waypoint bất kỳ.

- Nhấn Menu 2 lần để về màn hình chính.
- **-** Chọn **Waypoint Manager**
- **-** Chọn 1 Waypoint cần hiệu chỉnh **> ENTER**
- **-** Di chuyển vệt sáng đến 1 thuộc tính cần hiệu chỉnh như tên (name), biểu tượng (symbol), cao độ (evelation), tọa độ …
- **-** Chọn chữ, con số hoặc biểu tượng cần thiết cho sự thay đổi.
- **-** Chọn **Done** để kết thúc quá trình.

#### **Xóa một Waypoint:**

- Nhấn phím MENU 2 lần để về màn hình chính, chọn **Waypoint Manager**
- Từ danh sách waypoint, chọn 1 waypoint mà ta cần xóa , nhấn **Enter**
- Nhấn **MENU** 1 lần
- Chọn **Delete > Delete**

#### **Xóa tất cả Waypoint:**

Bạn nên hết sức cẩn thận trước khi sử dụng lệnh này, một khi đã xóa hết dữ liệu thì không thể phục hồi lại được.

- **-** Nhấn Menu 2 lần để có Menu chính.
- **-** Chọn **Setup > Reset > Delete All Waypoints > Delete**

## **BẢN GHI (Recordings)**

Bản ghi (Recording) là các thông tin được thiết bị ghi lại trong bộ nhớ tạm các hoạt động trong quá trình bạn di chuyển. Các thông tin được ghi lại như điểm dọc theo tuyến đường, bao gồm thời gian, tọa độ và cao độ của mỗi điểm.

#### **Cài đặt Bản ghi:** Từ màn hình chính, chọn **Setup > Recording**

- **- Record Method:** Nếu chọn **Auto,** máy sẽ tự động ghi lại các điểm ở một tỷ lệ thay đổi để tạo ra một đại diện tối ưu cho đường đi của bạn. Bạn cũng có thể ghi các điểm tại các khoảng thời gian hoặc khoảng cách cụ thể.
- **- Interval:** Đặt tỷ lệ ghi. Các điểm ghi thường xuyên hơn sẽ tạo ra một đường dẫn chi tiết hơn, nhưng sẽ chiếm bộ nhớ nhiều hơn. Thông thường nên chọn **Normal**
- **- Auto Pause:** Máy sẽ dừng ghi khi bạn ngưng di chuyển
- **- Auto Start:** Thiết bị sẽ tự động bắt đầu bản ghi mới khi bản ghi trước kết thúc.
- **- Advanced Setup:**
	- **+ Output Format:** chọn định dạng cho tập tin
	- **+ GPX Auto Archive:** tự đông ghi và xóa khi bộ nhớ đầy
	- **+ Trip Recording:** chọn chế độ luôn luôn ghi hay chỉ ghi khi di chuyển

#### **Xem lại bản ghi hoạt động hiện tại:**

- **-** Từ màn hình chính chọn **Recording Controls**
- **-** Án phím **và và** để xem một tùy chon:
	- + Để điều khiển bản ghi hoạt đông hiện tại, chon  $\blacksquare$ .
	- + Để xem các dữ liệu bản ghi hoạt động, chon  $\bullet$
	- + Để xem hoạt động hiện tại trên bản đồ, chọn
	- + Để xem mặt cắt cao độ cho hoạt động hiện tại, chon

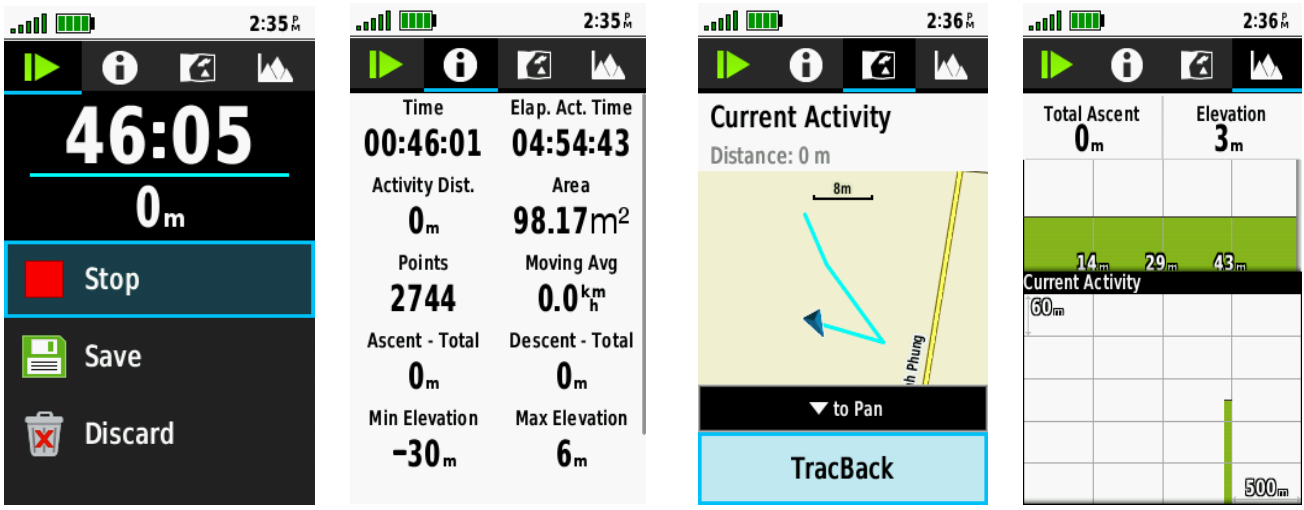

## **Dẫn đường bằng TracBack®:**

Trong khi ghi, bạn có thể cho máy dẫn đường trở lại điểm bắt đầu của hoạt động. Điều này có thể rất hữu ích khi tìm đường quay trở lại bìa rừng hoặc nơi xuất phát.

- **-** Từ màn hình chính, chọn **Recording Controls**
- **-** Ấn phím …. để mở màn hình bản đồ
- **-** Chọn **TracBack.** Trên bản đồ sẽ hiển thị tuyến đường của bạn với một đường màu đỏ tươi, điểm bắt đầu và điểm kết thúc.
- **-** Chuyển sang chế độ dẫn đường bằng màn hình bản đồ hoặc la bàn.

#### **Dừng ghi hoạt động hiện tại:**

- **-** Từ màn hình trên, nhấn phím **ENTER > Stop**
- **-** Chọn một trong các tùy chọn sau:
	- + Tiếp tục ghi lại, chọn **Resume**
	- + Lưu lại bản ghi hoạt động, chọn **Save**
	- + Xóa bản ghi, chọn **Discard**

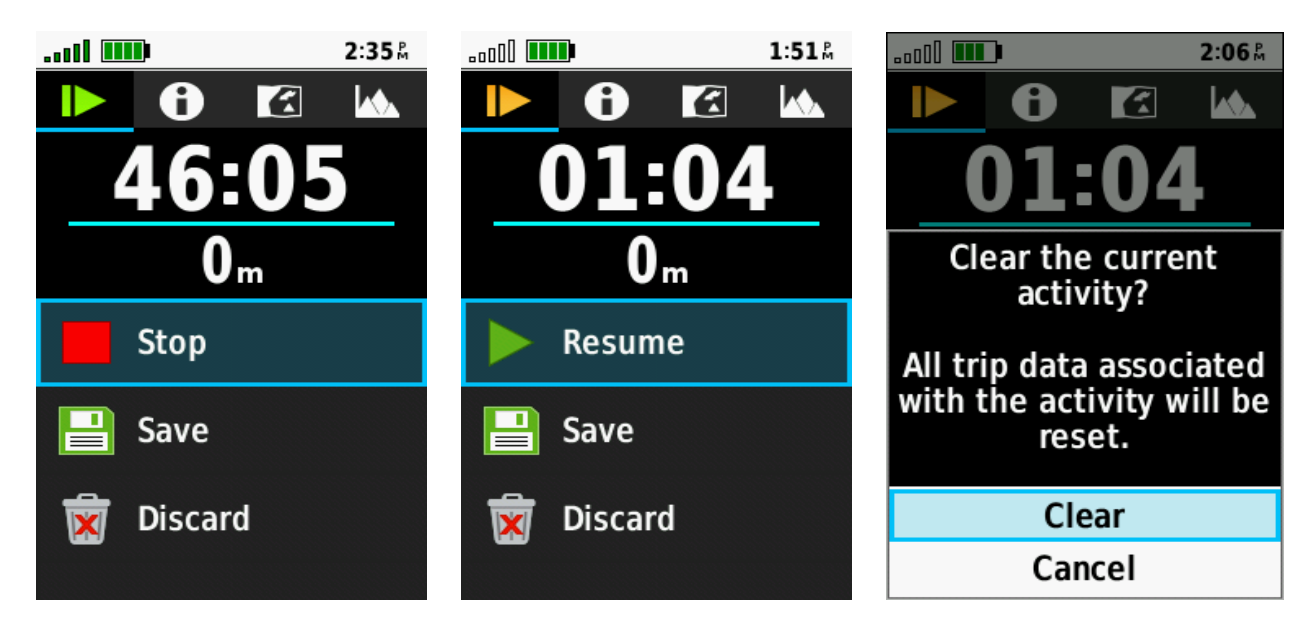

### **Dẫn đường theo bản ghi hoạt động đã lưu:**

- **-** Từ bất cứ màn hình nào, nhấn phím **FIND > Recorded Activities**
- **-** Chọn một bản ghi đã lưu
- **-** Chọn **Go**

#### **Xóa một bản ghi hoạt động đã lưu:**

- **-** Từ màn hình chính, chọn **Recorded Activities**
- **-** Chọn mộ bản ghi cần xóa
- **-** Nhấn phím **MENU > Delete > Delete**

#### **Đảo ngược một bản ghi hoạt động:**

Bạn có thể chuyển đổi điểm bắt đầu và điểm kết thúc của hoạt động để dẫn đường hoạt động theo chiều ngược lại:

- **-** Chọn **Recorded Activities**
- **-** Chọn một bản ghi hoạt động cần đảo ngược
- **-** Nhấn phím **MENU > Copy Reversed**

#### **Tạo thành Track từ một hoạt động đã lưu:**

Bạn có thể tạo một Track từ một hoạt động đã lưu. Điều này cho phép bạn chia sẻ Track của mình qua wirelessly (không dây) với các thiết bị tương thích khác của Garmin:

- **-** Từ màn hình chính, chọn **Recorded Activities**
- **-** Chọn một bản ghi cần chuyển
- **-** Nhấn phím **MENU > Save As Track.**

**CÁC TÍNH NĂNG KẾT NỐI** 

**-----------------------**

Các tính năng kết nối là có sẵn trên model GPSMAP 66s của bạn khi bạn kết nối thiết bị với mạng không dây hoặc điện thoại thông minh tương thích bằng công nghệ Bluetooth. Một số tính năng yêu cầu bạn cài đặt ứng dụng **Garmin Connect Mobile** hoặc **Garmin Explore ™** trên điện thoại thông minh của bạn. Truy cập garmin.com/apps để biết thêm thông tin.

- **- Phone notifications:** Hiển thị thông báo và tin nhắn điện thoại trên thiết bị của bạn.
- **- LiveTrack:** Cho phép bạn bè và gia đình theo dõi các hoạt động của bạn theo thời gian thực. Bạn có thể mời những người theo dõi bằng email hoặc mạng xã hội, cho phép họ xem dữ liệu trực tiếp của bạn trên trang theo dõi của **Garmin Connect**
- **- GroupTrack:** Cho phép bạn theo dõi các kết nối của mình bằng LiveTrack trực tiếp trên màn hình và theo thời gian thực.
- **- Activity uploads to Garmin Connect:** Tự động gửi hoạt động của bạn đến tài khoản Garmin Connect của bạn ngay khi hoàn thành việc ghi lại hoạt động.
- **- Connect IQ:** Cho phép bạn mở rộng các tính năng của thiết bị bằng trường dữ liệu và ứng dung.
- **- Garmin Explore:** Ứng dụng Garmin Explore đồng bộ hóa và chia sẻ tọa độ điểm, đường đi và hành trình với thiết bị của bạn. Bạn cũng có thể tải bản đồ về điện thoại thông minh của mình để truy cập ngoại tuyến.
- **- Software Updates:** Cho phép bạn cập nhật phần mềm của thiết bị.
- **- EPO Downloads:** Cho phép bạn tải xuống tập tin quỹ đạo dự đoán mở rộng để nhanh chóng xác định vị trí các vệ tinh GPS và giảm thời gian cần thiết để thích hợp GPS ban đầu.
- **- Bluetooth sensors:** Cho phép bạn kết nối các cảm biến tương thích Bluetooth, như máy đo nhịp tim.

#### **Những yêu cầu cho tính năng kết nối:**

Một số tính năng yêu cầu điện thoại thông minh và ứng dụng cụ thể trên điện thoại thông minh của ban:

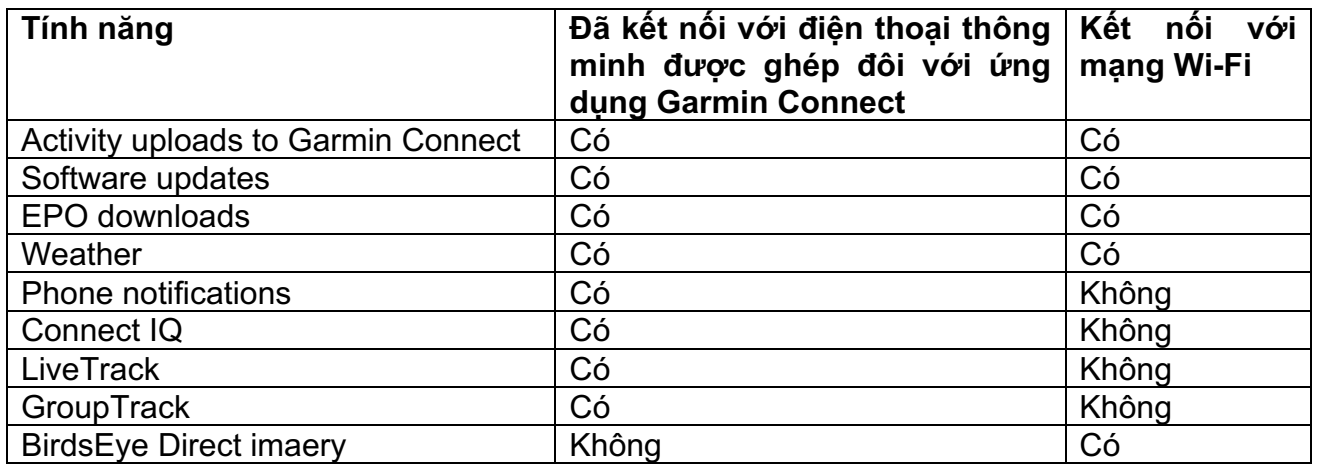

#### **Ghép đôi điện thoại thông minh với thiết bị:**

- **-** Tải về ứng dụng **Garmin Connect** hoặc **Garmin Explore** trên kho ứng dụng cho điện thoại của bạn.
- **-** Đặt thiết bị và điện thoại gần nhau trong phạm vi 10 mét.
- **-** Bật tính năng Bluetooth trên điện thoại và mớ ứng dụng **Garmin Connect** hoặc **Garmin Explore**
- **-** Theo các chỉ dẫn trên màn hình của ứng dụng Garmin Connect hoặc Garmin Explore để ghép đôi thiết bị và điện thoại

#### **Kết nối với mạng Wi-Fi:**

- **-** Từ màn hình chính, chọn **Setup > Wi-Fi**
- **-** Nếu cần, hãy chọn công tắc bật/tắt để bật công nghệ Wi-Fi
- **-** Chọn **Add Network**
- **-** Chọn một mạng Wi-Fi từ danh sách và nhập mật khẩu, xong chọn **Done**

Thiết bị sẽ lưu trữ thông tin mạng và tự động kết nối khi bạn quay lại vị trí này.

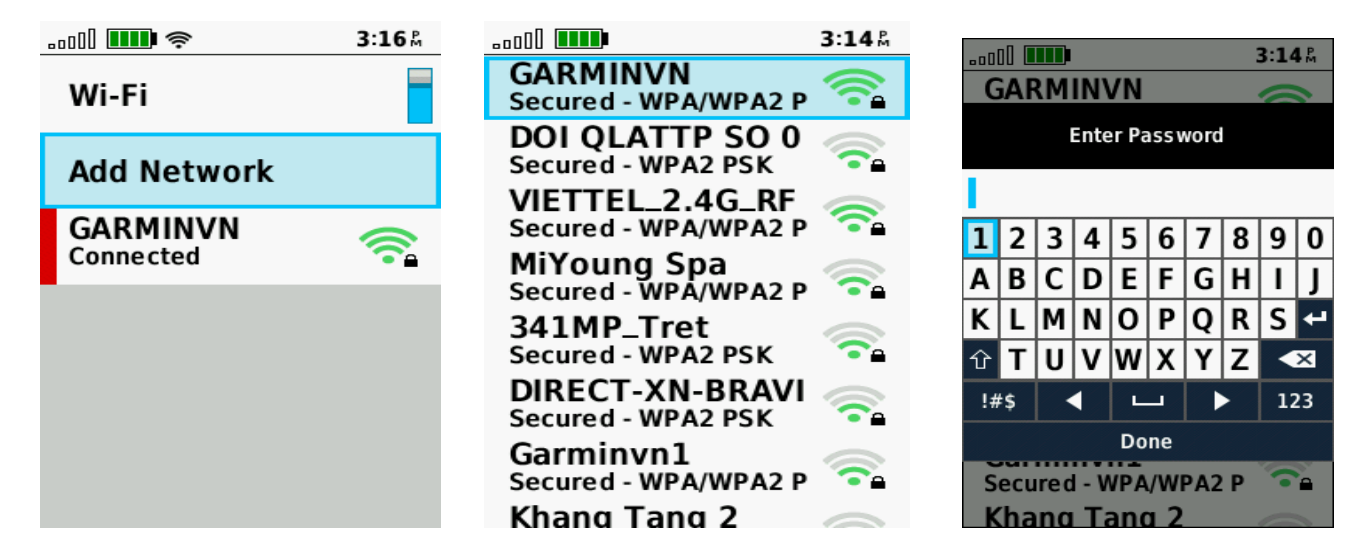

Lưu ý: kết nối với mạng Wi-Fi hoặc bật Bluetooth sẽ làm cho máy nhanh chóng hết pin. Hãy tắt 2 tính năng này khi không cần thiết.

#### **Các tính năng Kết nối IQ:**

Bạn có thể thêm các tính năng Connect IQ vào thiết bị của mình từ Garmin và các nhà cung cấp khác bằng ứng dụng Connect IQ Mobile. Bạn có thể tùy chỉnh thiết bị của mình với các trường dữ liệu, widget và ứng dụng.

**Data Fields (**Trường dữ liệu): Cho phép bạn tải xuống các trường dữ liệu mới trình bày dữ liệu cảm biến, hoạt động và lịch sử theo những cách mới. Bạn có thể thêm các trường dữ liệu Connect IQ vào các tính năng và trang tích hợp.

**Widgets:** Cung cấp thông tin nhanh chóng, bao gồm dữ liệu cảm biến và thông báo.

**Appps** (Ứng dụng): Thêm các tính năng tương tác vào thiết bị của bạn, chẳng hạn như các loại hoạt động thể dục ngoài trời và thể dục mới.

#### **Tải các tính năng kết nối IQ:**

Trước khi bạn có thể tải xuống các tính năng từ ứng dụng Connect IQ Mobile, bạn phải ghép thiết bị GPSMAP 66 với điện thoại thông minh của mình:

- **-** Từ kho ứng dụng trên điện thoại thông minh của bạn, cài đặt và mở ứng dụng **Connect IQ Mobile.**
- **-** Nếu cần, chọn thiết bị của bạn
- **-** Chọn một tính năng **IQ Connect**
- **-** Thực hiện theo các hướng dẫn trên màn hình.

## **Garmin Explore:**

Trang web và ứng dụng di động của Garmin Explore cho phép bạn lên kế hoạch cho các chuyến đi và sử dụng lưu trữ đám mây cho các tọa độ điểm, hành trình và đường đi của bạn. Họ cung cấp kế hoạch nâng cao bao gồm cả trực tuyến và ngoại tuyến, cho phép bạn chia sẻ và đồng bộ dữ liệu với thiết bị Garmin tương thích của bạn. Bạn có thể sử dụng ứng dụng di động để tải xuống bản đồ để truy cập ngoại tuyến, sau đó có thể dẫn đường bất cứ đâu mà không cần sử dụng dịch vụ di động của bạn.

Bạn có thể tải xuống ứng dụng **Garmin Explore** từ cửa hàng ứng dụng trên điện thoại thông minh của bạn hoặc bạn có thể truy cập **explore.garmin.com.**

## **ẢNH VỆ TINH BirdsEye**

Ảnh vệ tinh **BirdsEye** cung cấp hình ảnh bản đồ có độ phân giải cao, có thể tải xuống, bao gồm hình ảnh vệ tinh chi tiết và có thể tải bao nhiêu mảnh tùy thích (tùy thuộc vào nhu cầu sử dụng và dung lượng bộ nhớ của thiết bị tại thời điểm tải). Một cách rất tiện lợi và dể dàng, bạn có thể tải trực tiếp ảnh vệ tinh BirdsEye về thiết bị của mình thông qua tính năng kết nối Wi-Fi mà không cần máy vi tính.

Trước khi bạn có thể tải trực tiếp ảnhvệ tinh BirdsEye về thiết bị của mình, bạn phải kết nối với mạng Wi-Fi.

- **-** Từ màn hình chính, chọn **BirdsEye Direct > Download Imagery**
- **-** Chọn một trong các tùy chọn sau:

+ Để tải xuống các tập tin hình ảnh BirdsEye cho một vị trí hoặc khu vực cụ thể, chọn Location và chọn một danh mục.

**LƯU Ý:** Vị trí mặc định là vị trí hiện tại của bạn. Nếu muốn tải ảnh ở khu vực khác thì sử dụng bản đồ (**Use Map**) hoặc tọa độ điểm (**Waypoints**)

+ Để chỉnh sửa tên của các tệp hình ảnh đã tải xuống, chọn **Name**

+ Để chọn một tùy chọn chất lượng hình ảnh, chọn **Detail**. Chất lượng ảnh càng cao, càng tốn nhiều dung lượng bộ nhớ.

+ Để xác định độ rộng của khu vực sẽ được tải xuống, chọn **Radius** và nhập khoảng cách từ vị trí đã chọn (đơn vị mặc định là Km)

Dung lượng tập tin, thời gia tải ước tính sẽ xuất hiện cùng với chất lượng và bán kính hình ảnh đã được chọn. Bạn nên xác minh xem thiết bị của mình có đủ dung lượng bộ nhớ có sẵn cho tệp hình ảnh.

**-** Chọn **Download**

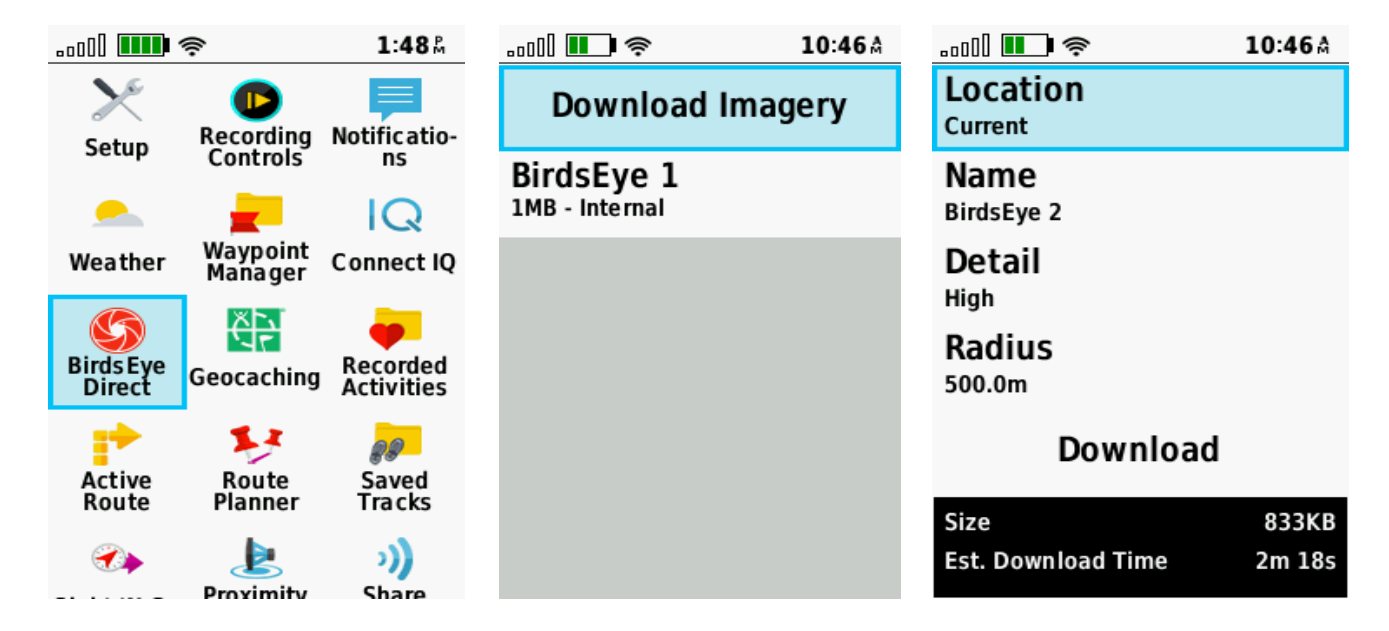

Hướng dẫn sử dụng GPSMAP 66s 21

### **Xóa ảnh vệ tinh BirdsEye:**

Ảnh vệ tinh sau khi tải vào máy nếu không cần dùng nữa hoặc cần bộ nhớ để tải ảnh khác thì ta có thể xóa bớt ảnh cũ đi:

- **-** Từ màn hình chính, chọn **BirdsEye Direct**
- **-** Chọn một ảnh cần xóa
- **-** Chọn **Delete**

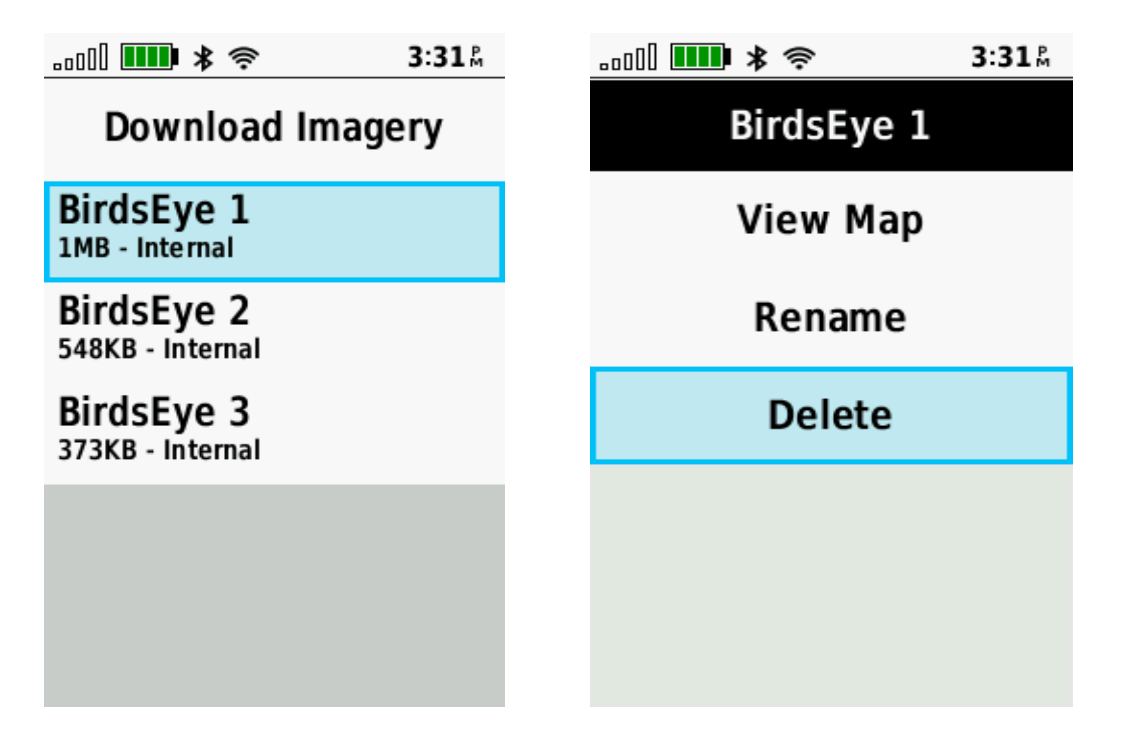

## **CÁC CÔNG CỤ KHÁC TRÊN MÀN HÌNH CHÍNH**

Từ bất cứ màn hình nào, nhấn phím MENU 2 lần sẽ có màn hình chính.

**Notifications:** Cảnh báo cho bạn các cuộc gọi đến, tin nhắn, cập nhật mạng xã hội và hơn thế nữa, dựa trên thông báo trên điện thoại thông minh đã kết nối của bạn. **Weather:** Hiển thị nhiệt độ hiện tại, dự báo nhiệt độ, dự báo thời tiết, radar thời tiết, mây và điều kiện gió.

**Waypoint Manager:** Hiển thị tất cả các tọa độ điểm đã lưu

**Active Route:** Hiển thị hành trình hoạt động của bạn và các tọa độ điểm sắp tới.

**Route Planner:** Hiển thị danh sách các hành trình đã lưu và cho phép tạo hành trình mới.

**Saved Track:** Hiển thị danh sách các Track đã lưu.

**Proximity Alarms:** Cho phép bạn đặt cảnh báo thành âm thanh trong phạm vi của các vị trí cụ thể. Chức năng này chủ yếu dùng để cảnh báo, máy sẽ phát ra âm thanh khi ta đi vào phạm vi của một vùng nào đó do ta cài đặt trước. Vi dụ như bãi bom mìn, vùng ô nhiểm phóng xạ, dãy đá ngầm,…

- **-** Chọn **Proximity Alarms > Create Alarm**
- **-** Trên màn hình sẽ xuất hiện các tùy chọn để làm tâm cho vùng cần cảnh báo. Thông thường ta dùng bản đồ **(Use Map**) hoặc tọa độ **(Waypoints)**
- **-** Chọn **Use,** sau đó nhập khoảng cách cần cảnh báo. Xong chọn **Done > Use**

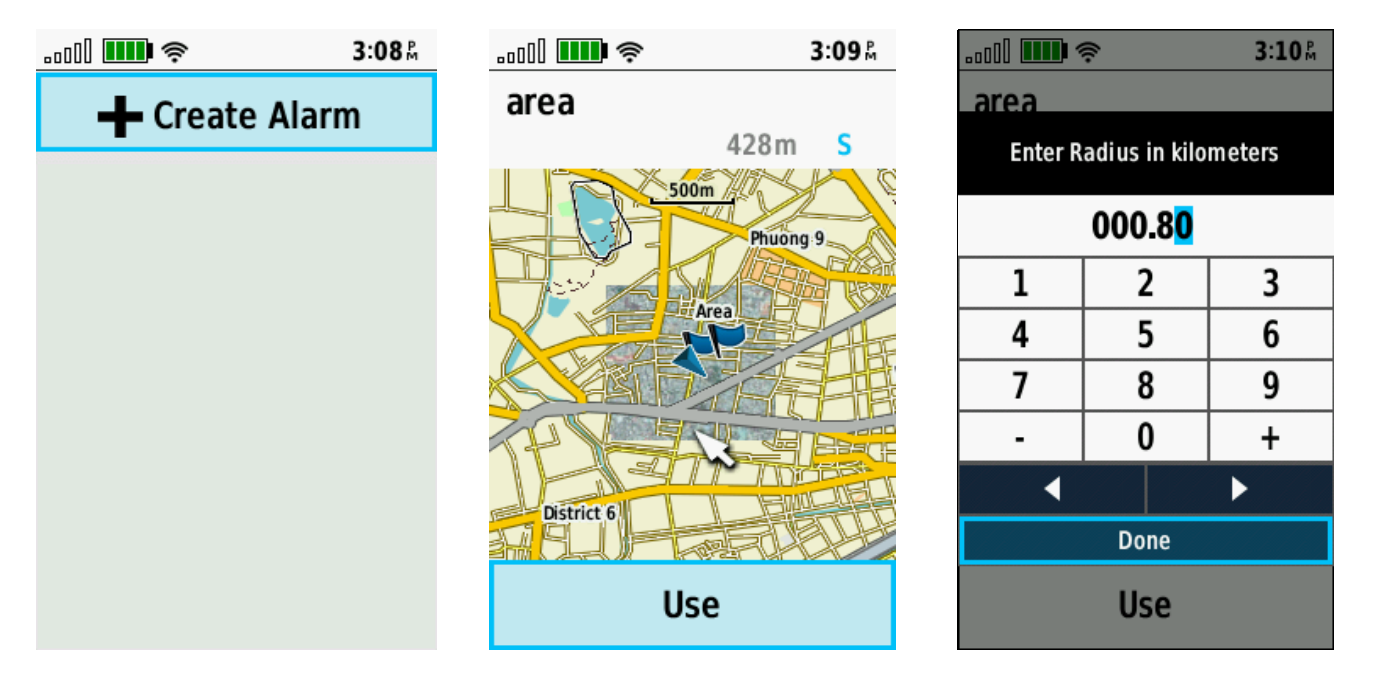

**Share Wireless:** Cho phép bạn truyền dữ liệu không dây sang thiết bị tương thích khác

Trước khi bạn có thể chia sẻ dữ liệu không dây, bạn phải đặt 2 thiết bị ở trong phạm vi 3 m Thiết bị của bạn có thể gửi và nhận dữ liệu khi được ghép nối với một thiết bị tương thích khác bằng công nghệ không dây Bluetooth hoặc ANT + ®. Bạn có thể chia sẻ tọa độ điểm, hành trình và đường đi.

- Trên màn hình chính của 2 thiết bị, chọn **Share Wireless**

- Trên thiết bị nhận dữ liệu, chọn **Receive.**
- Trên thiết bị gửi dữ liệu, chọn **Send**

- Trên thiết bị gửi, chọn loại dữ liệu mà ta cần gửi > chọn **Send** một lần nữa

 - Khi trên màn hình của máy gởi và nhận hiển thị sự chuyển dữ liệu đã hòan tất > **OK** trên cả 2 thiết bị.

**Change Profile:** Cho phép bạn thay đổi cấu hình thiết bị để tùy chỉnh cài đặt và trường dữ liệu cho một hoạt động hoặc chuyến đi cụ thể.

**Area calculation:** Cho phép bạn tính diện tích của một khu vực:

**Calendar:** Xem lịch.

**Hunt and Fish:** Xem lich vệ tinh, hiển thị ngày và giờ tốt nhất mà vệ tinh hội tụ nhiều nhất tại địa điểm hiện tại của bạn.

**Sun and Moon:** Hiển thị thời gian mặt trời mọc và mặt trời lặn, cùng với chu kỳ mặt trăng, dựa trên vi trí GPS của ban.

**Waypoint Averaging:** Cho phép bạn tinh chỉnh vị trí tọa độ để có độ chính xác cao hơn

**Calculator:** Hiển thị một máy tính.

**Alarm Clock:** Đặt đồng hồ báo thức.

**Stopwatch:** Cho phép sử dụng đồng hồ bấm giờ, đánh dấu vòng chạy và thời gian trôi.

**Flashlight:** Bật đèn pin hoặc đèn nhấp nhái trong trường hợp khẩn cáp

**Satellite:** Hiển thị thông tin vệ tinh GPS tại vị trí hiện tại của bạn

## **CÁC CHỨC NĂNG CHÍNH THƯỜNG SỬ DỤNG**

## **CHỨC NĂNG DẪN ĐƯỜNG:**

Đây là một trong các chức năng quan trong nhất của máy GPS

### **Dẫn đường đến 1 tọa độ điểm đã lưu trong máy:**

- Từ bất kỳ trang màn hình nào, nhấn **FIND**
- Chọn **Waypoints**
- Chọn 1 waypoint mà ta cần đi đến
- Chọn **Go**

Sau đó, bạn nên chuyển sang màn hình la bàn (hoặc bản đồ) để máy dẫn bạn tới điểm cần đến. Ở màn hình này máy còn cho bạn biết khoảng cách, hướng di chuyển, tốc độ cũng như thời gian về đến đích. Khi đến nơi, máy bạn sẽ nghe 1 tiếng bíp và trên màn hình xuất hiện dòng chữ **Arriving At «tên điểm»**

Để dừng chức năng dẫn đường, bạn nhấn **Find > Stop Navigation**

### **Dẫn đường theo tọa độ:**

Máy có thể dẫn bạn đi đến bất kỳ điểm nào nếu bạn biết tọa độ của điểm đó:

Nhấn phím **FIND > Coordinate > Enter**

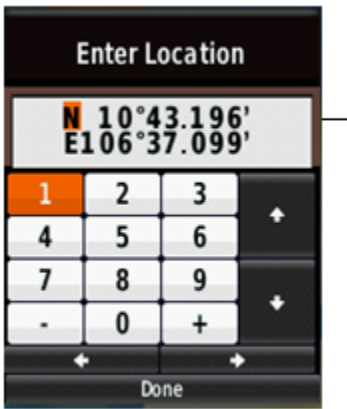

→ Nhâp vào toa đô cần đi đến

Nhập xong dữ liệu tọa độ vào, chọn **Done > Enter > Go**, Máy sẽ tự động chuyển sang màn hình bản đồ và trên màn hình này ta sẽ thấy 1 đường thẳng nối liền từ vi trí ta đang đứng đến điểm cần đi đến.

#### **Dẫn đường theo 1 Track đã lưu trong máy:**

- Nhấn **Find**
- Chọn **Tracks**
- Chọn 1 Track mà ta cần đi
- Chọn **Go**

#### **Dẫn đường theo 1 hành trình:**

- Nhấn **FIND**
- Chọn **Routes**
- Chọn 1 hành trình từ danh sách
- Chọn **Go**

Đầu tiên máy sẽ dẫn bạn đi đến điểm khởi hành của hành trình và sau đó đi theo thứ tự các điểm trong hành trình mà bạn đã thiết lập trước đó.

#### **Dẫn đường đến điểm bất kỳ trên màn hình bản đồ:**

- **-** Nhấn phím **QUIT** hoặc **PAGE** để đưa về màn hình bản đồ
- **-** Di chuyển con trỏ đến vị trí cần đi đến
- **-** Nhấn phím **ENTER**, chọn **Go**

Trên màn hình bản đồ sẽ xuất hiện một đường màu đỏ tươi nối liền điểm ta đang đứng và điểm cần đi đến,

Để dừng chức năng dẫn đường, nhấn phím **MENU > Stop Navigation**

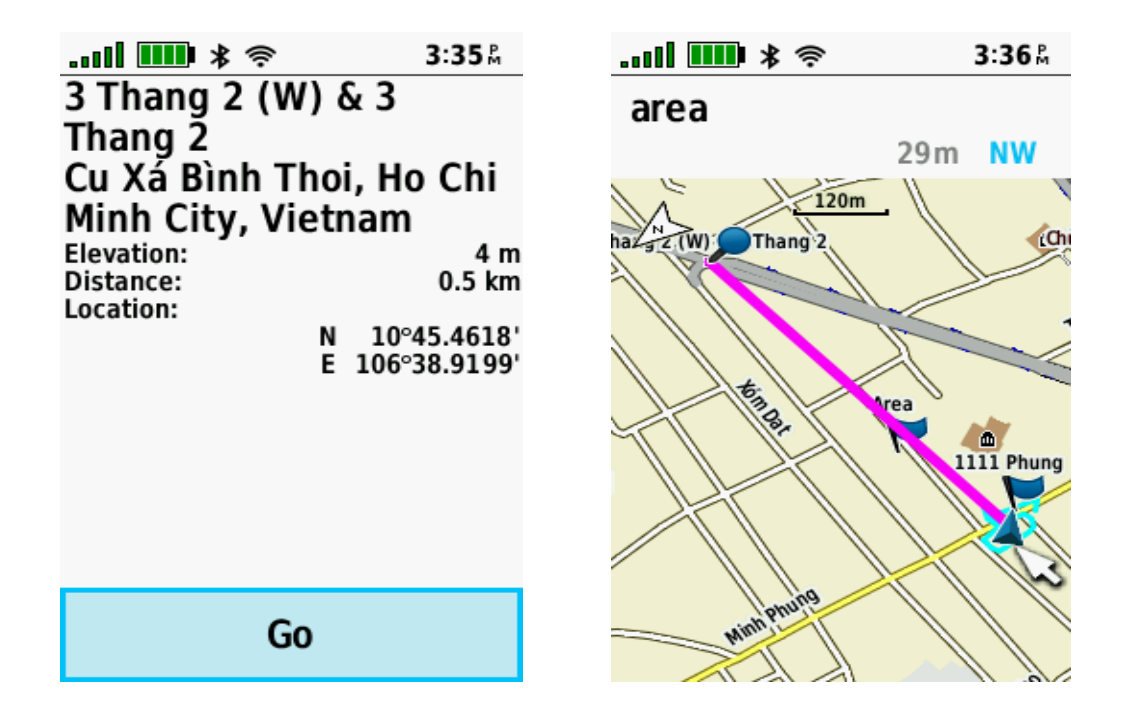

## **CHỨC NĂNG ĐO DIỆN TÍCH MỘT KHU VỰC:**

- **-** Chọn **Area Calculation > Start**
- **-** Đi vòng quanh khu vực mà bạn muốn đo.
- **-** Chọn **Calculate** khi bạn đi đến điểm cuối cùng (cũng là điểm xuất phát)

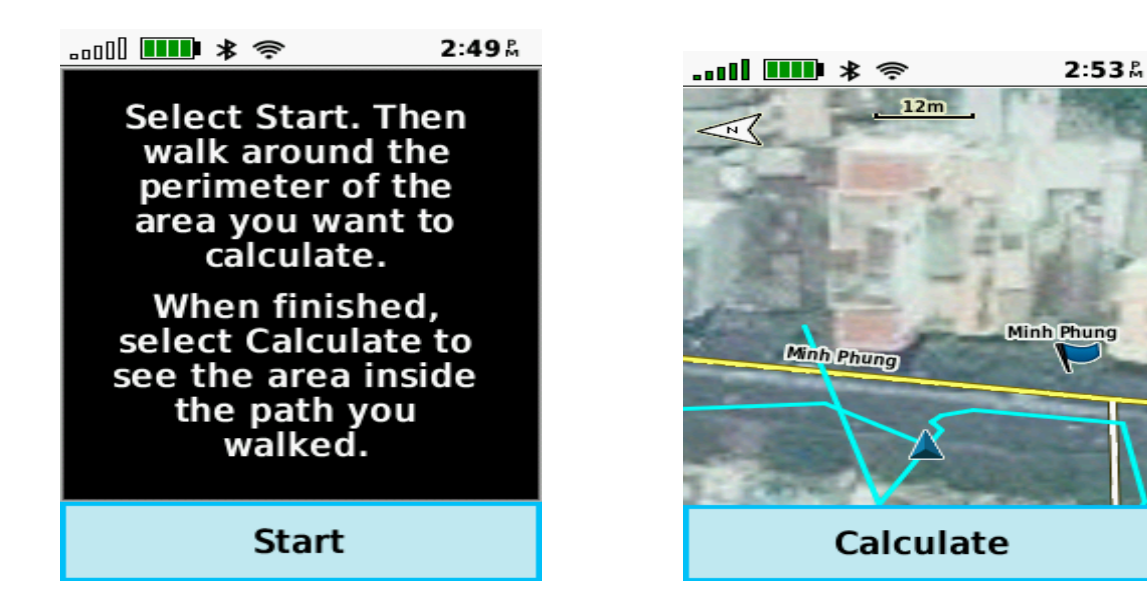

Diện tích khu vực sẽ hiện ra và bạn nên chọn **Save Track** để lưu lại Track này, đặt lại tên nếu muốn. Sau đó tiếp tục chọn **Change Units** để chọn đơn vị đo lường là mét vuông, Hecta, hay Kilomet vuông,…

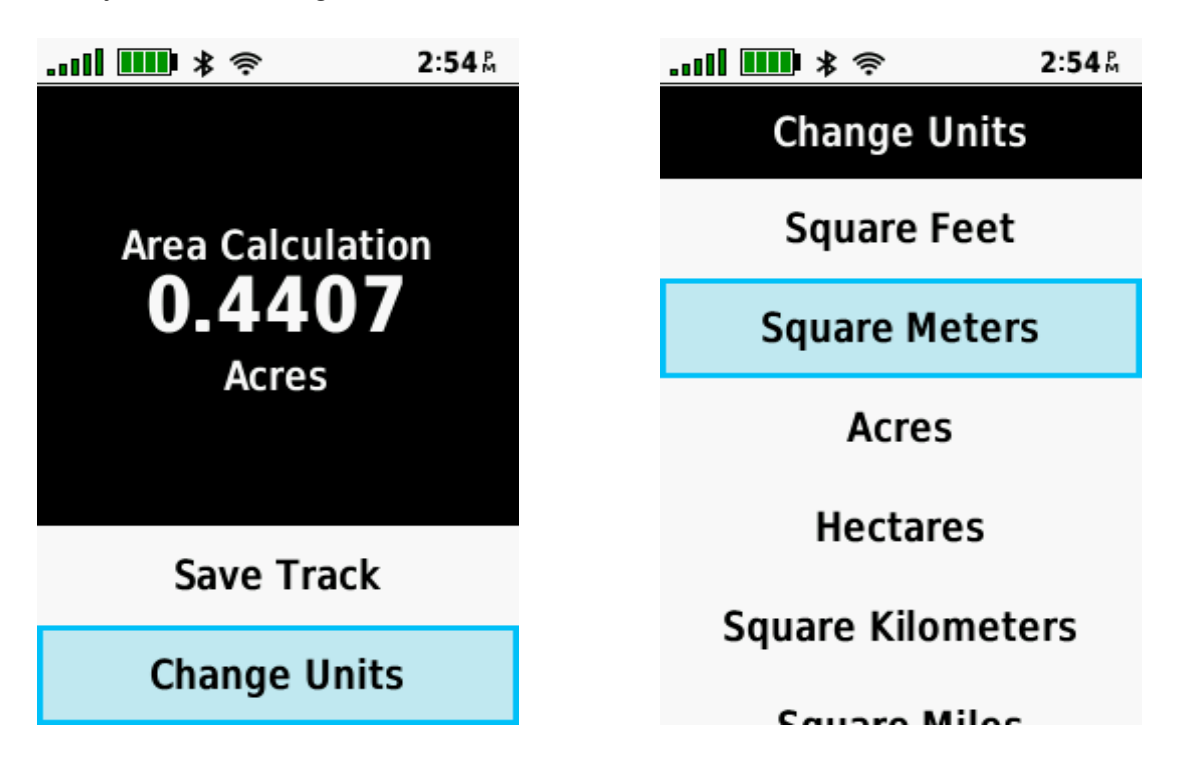

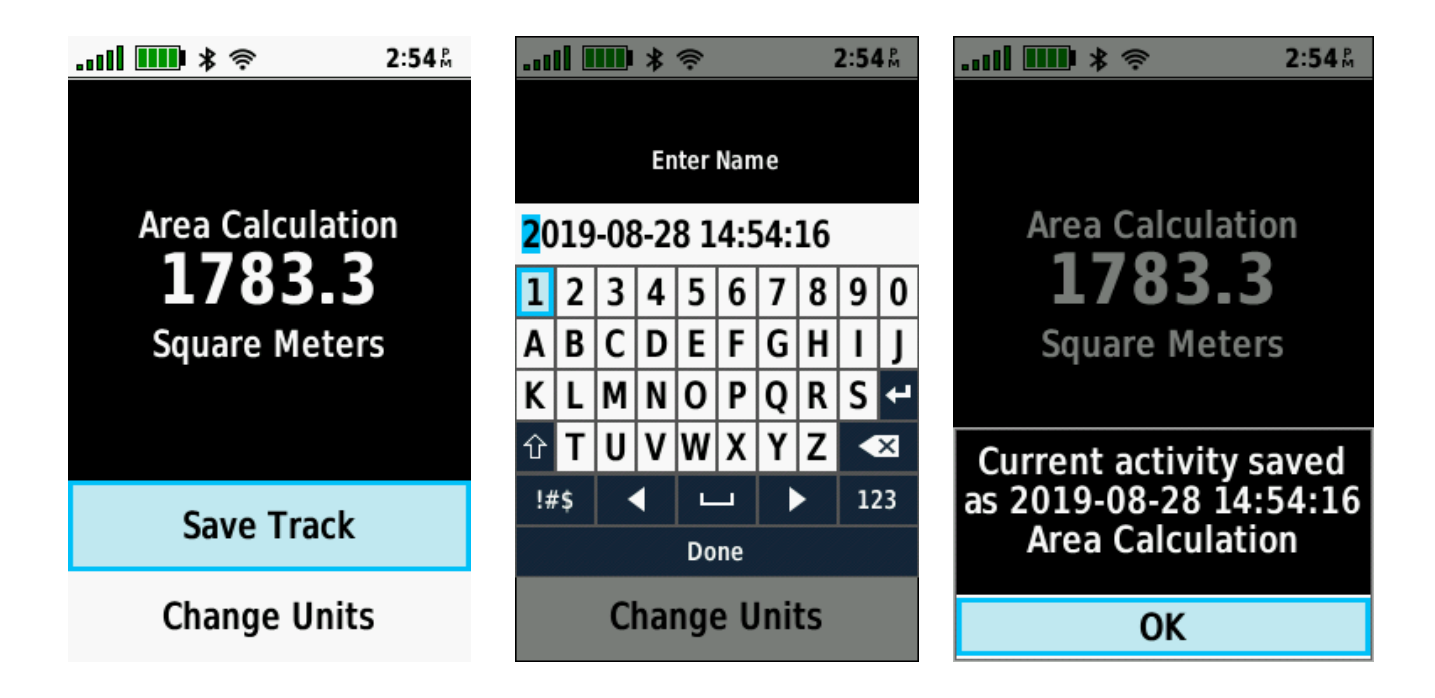

Để xem lại chu vi và diện tích của của một lô đất đã đo trước đó, thao tác như sau:

- **-** Từ màn hình chính, chọn **Saved Track**
- **-** Chọn 1 Track từ danh sách mà bạn muốn xem Dùng phím  $\blacktriangleright$  để xem hình dang khu vực được đo trên nền bản đồ

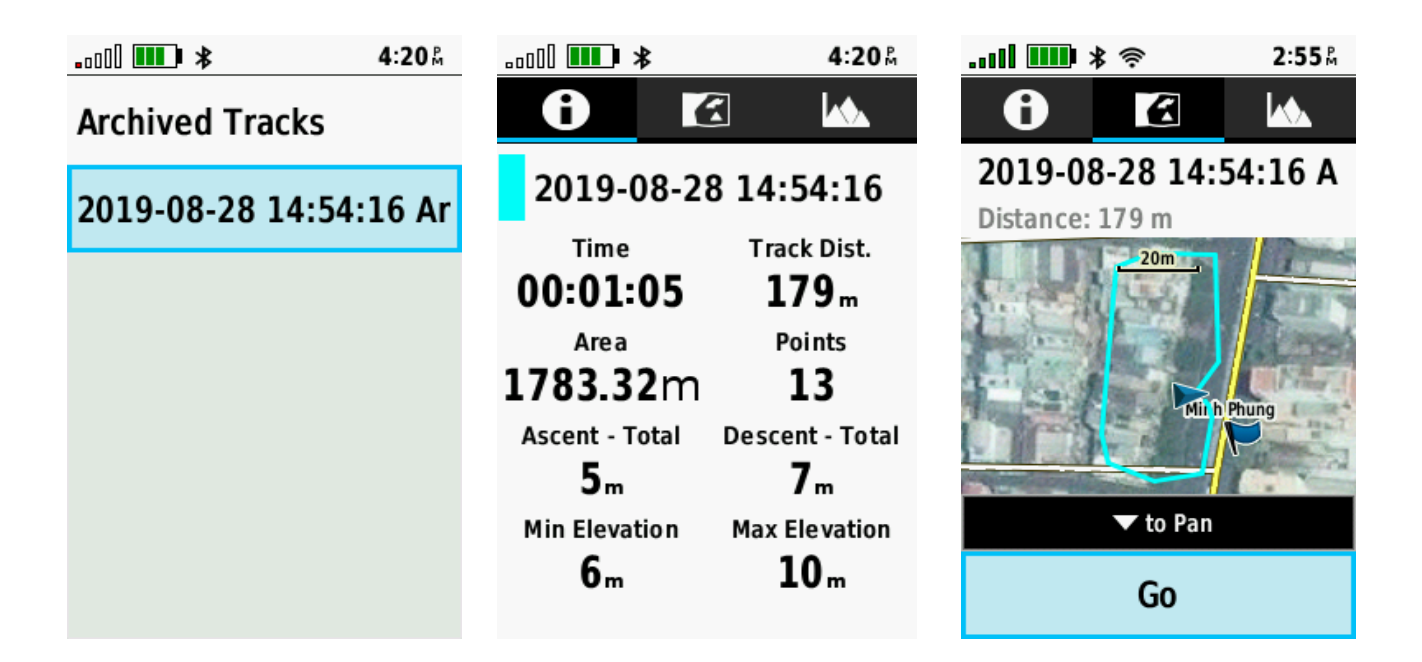

## **TRUYỀN DỮ LIỆU VÀO MÁY TÍNH**

Để truyền dữ liệu từ máy Garmin GPS vào máy tính ta có thể sử dụng 2 phần mềm là **Mapsource** và **Basecamp.**

Phần mềm Basecamp có ưu điểm là tự động trút tất cả dữ liệu từ máy GPS vào máy tính khi có kết nối giữa máy GPS và máy tính; và cho phép xuất dữ liệu ở định dạng **".\*csv"** là định dạng có thể mở trong excel để xử lý sau đó mở được trong Mapinfo.

Phần mềm Mapsource có ưu điểm là cho phép xuất dữ liệu ở định dang **".\*dxf"** là định dạng có thể mở trực tiếp trong AutoCad và xuất dữ liệu bằng import vào trong Mapinfo.

Ngoài ra, cả 2 phần mềm đều có ưu điểm cho phép xuất dữ liệu ở dạng **"\*.txt"** mở được ở notepad; excel.

#### **Ghi Chú** : Yêu cầu cấu hình máy tính phải :

- **-** Windows XP Service Pack 3 hoặc mới hơn là bắt buộc.
- **-** 2 GB bộ nhớ hệ thống được khuyến cáo.
- **-** Muốn xem chế độ 3D, phải có card màn hình hỗ trợ OpenGL phiên bản 1.3 hoặc mới hơn là cần thiết.

## **Cài đặt phần mềm MapSource và cài đặt phần mềm Garmin BaseCamp**

- **-** Gắn cáp truyền USB vào máy GPS và máy tính.
- **-** Tim đến thư mục **Garmin**, kích đúp vào và chọn **File cài đặt.**

#### Trong File cài đặt có hai phần mềm **Mapsource** và **Basecamp**.

Coppy File cài đặt này ra máy tính và bắt đầu kích đúp vào nó để cài. Theo hình sau:

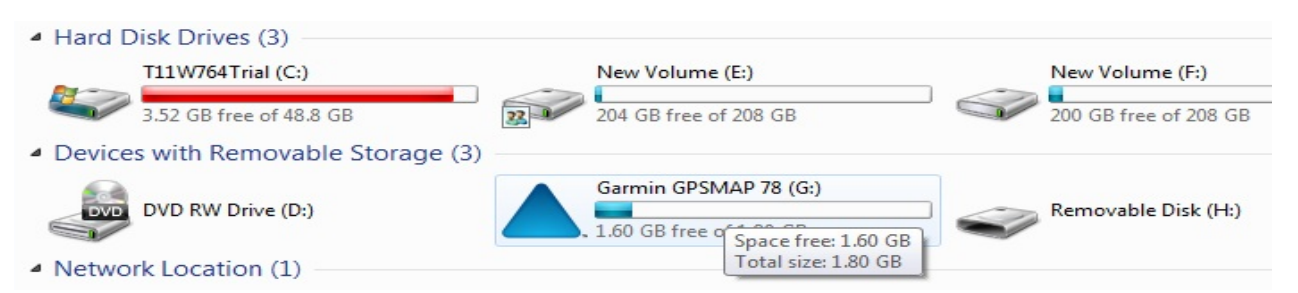

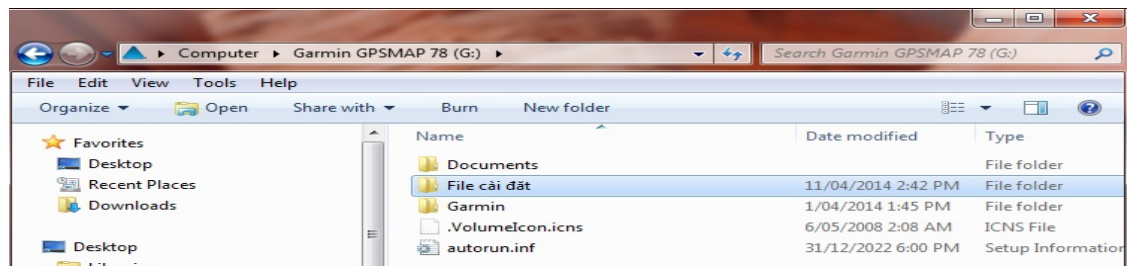

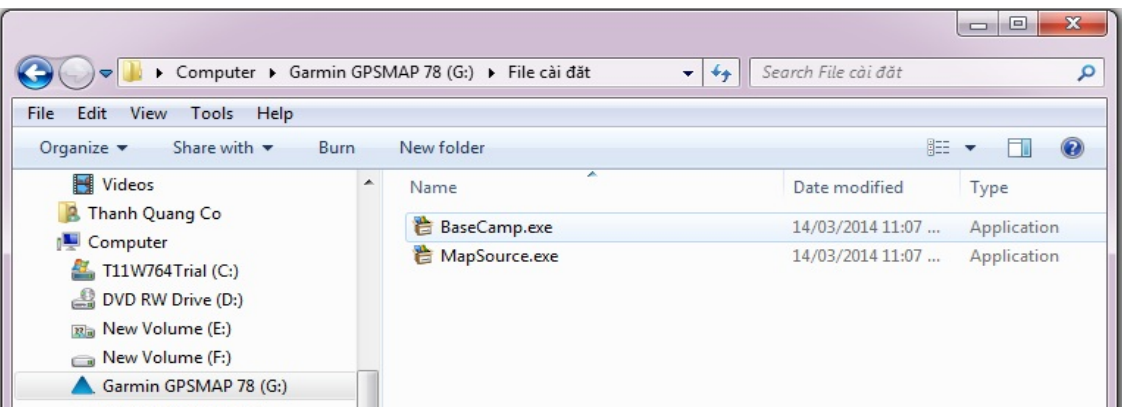

## **Các bước tiến hành truyền dữ liệu dùng phần mềm Basecamp**

**Bước 1**: Mở máy GPS, gắn cáp truyền USB vào máy GPS và máy tính.

**Bước 2**: Khởi động phần mềm Basecamp.

Dữ liệu từ máy GPS sẽ tự động truyền vào Basecamp. Dữ liệu truyền vào sẽ ở trong **Internal Storange.** Ta được như sau:

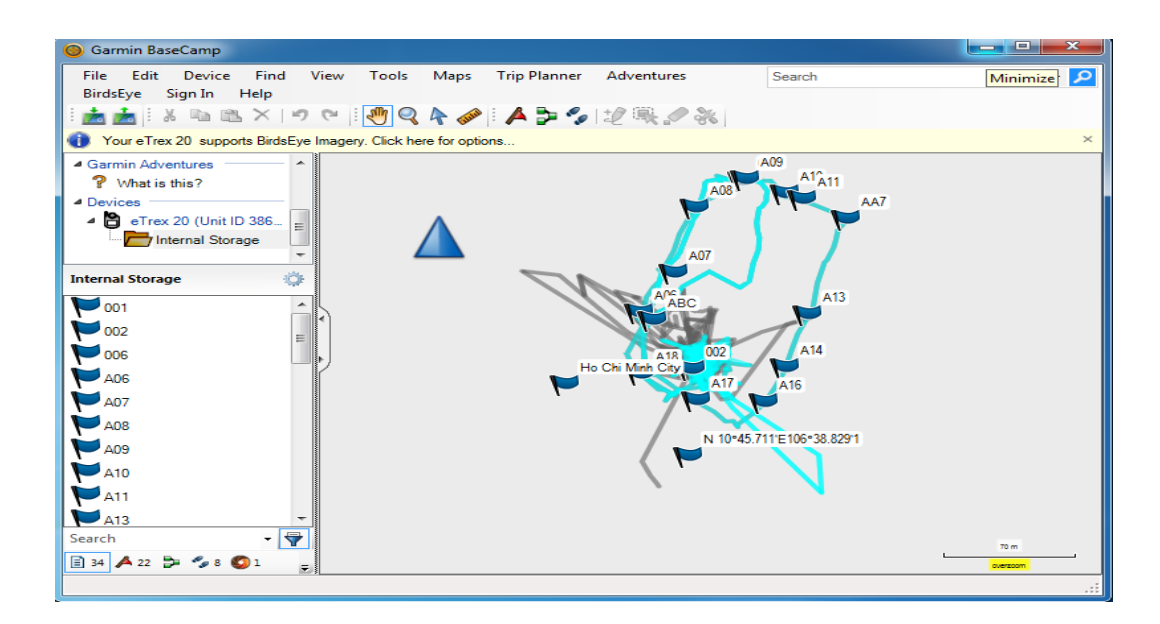

**Bước 3**: Cài đặt các thông số phần mềm Basecamp:

Trên **Garmin Basecamp**, chọn **Edit,** chọn **Options**.., kích chọn **Measurement.**

- + Cài đặt đơn vị đo ở ô **Measurement System** (chọn **metric**).
- + Cài đặt Position để chọn cách thể hiện tọa độ các điểm theo kinh độ, vĩ độ (chọn **Lat/Lon hddd0 mm.mmm'** ), hoặc tọa độ **UTM** (met), hoặc **VN2000**.

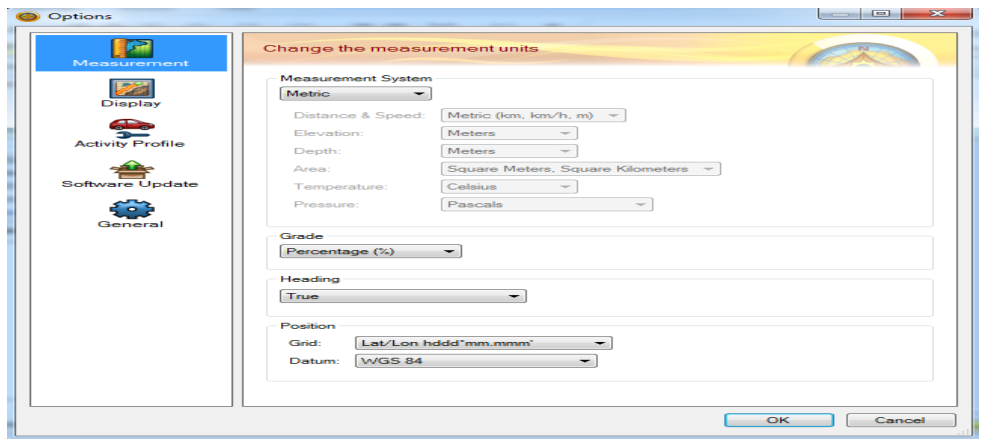

**Bước 4**: Lưu dữ liệu trên máy tính:

Từ màn hình Basecamp, chọn **File**, chọn **Export**, chọn **Export Internal Storage** nếu muốn lưu toàn bộ dữ liệu vừa mới chuyển từ máy GPS vào hoặc **Export Selection** để lưu dữ liệu được chọn…được màn hình:

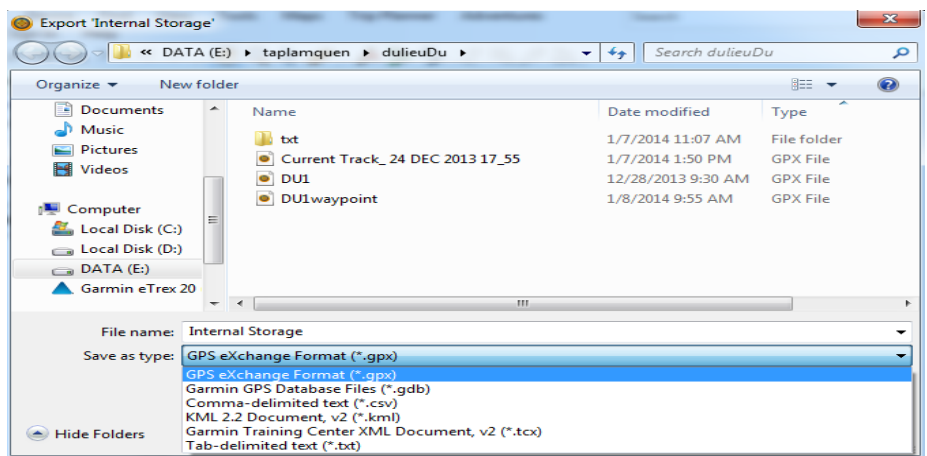

- Đặt tên file cần lưu (**File name)** và chọn kiểu dữ liệu lưu (**Save as type):**
	- + Garmin GPS Database Files (\*.gdb): dữ liệu chạy được trên Basecamp, Mapsource.
	- + GPS exchange Format (\*.gpx): dữ liệu chạy được trên Basecamp, Mapsource.
	- + Comma- delimited text (\*.csv) : dữ liệu chạy được trên Excel.
	- + Tab delimited (\*.txt) : dữ liệu chạy được trên Notepad, Excel.

## **Các bước tiến hành truyền dữ liệu dùng phần mềm Mapsource**

**Bước 1**: Mở máy GPS, gắn cáp truyền USB vào máy GPS và máy tính.

**Bước 2**: Khởi động phần mềm Mapsource, ta có màn hình:

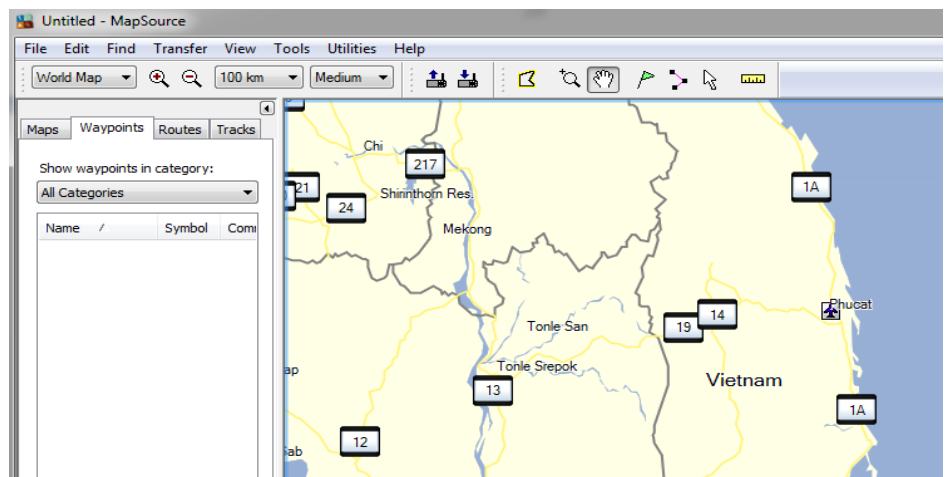

**Có 3 cách xuất dữ liệu từ GPS vào Mapsource:**

v **Cách 1:** Vào **Transfer\Receive From Device…**

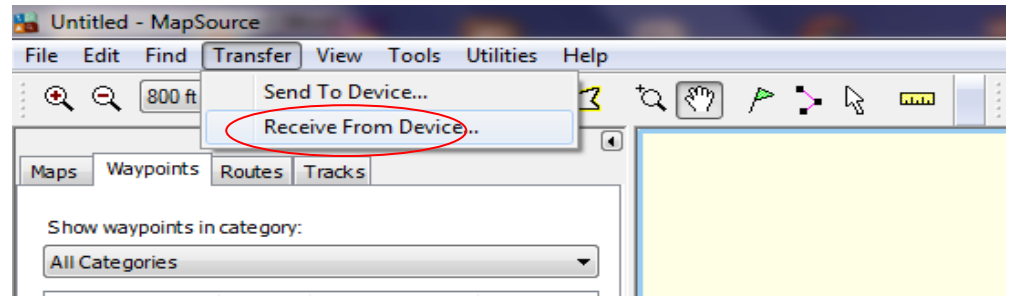

v **Cách 2:** Chọn vào biểu tượng máy GPS trên Toolbar (chỗ khoanh tròn đỏ)

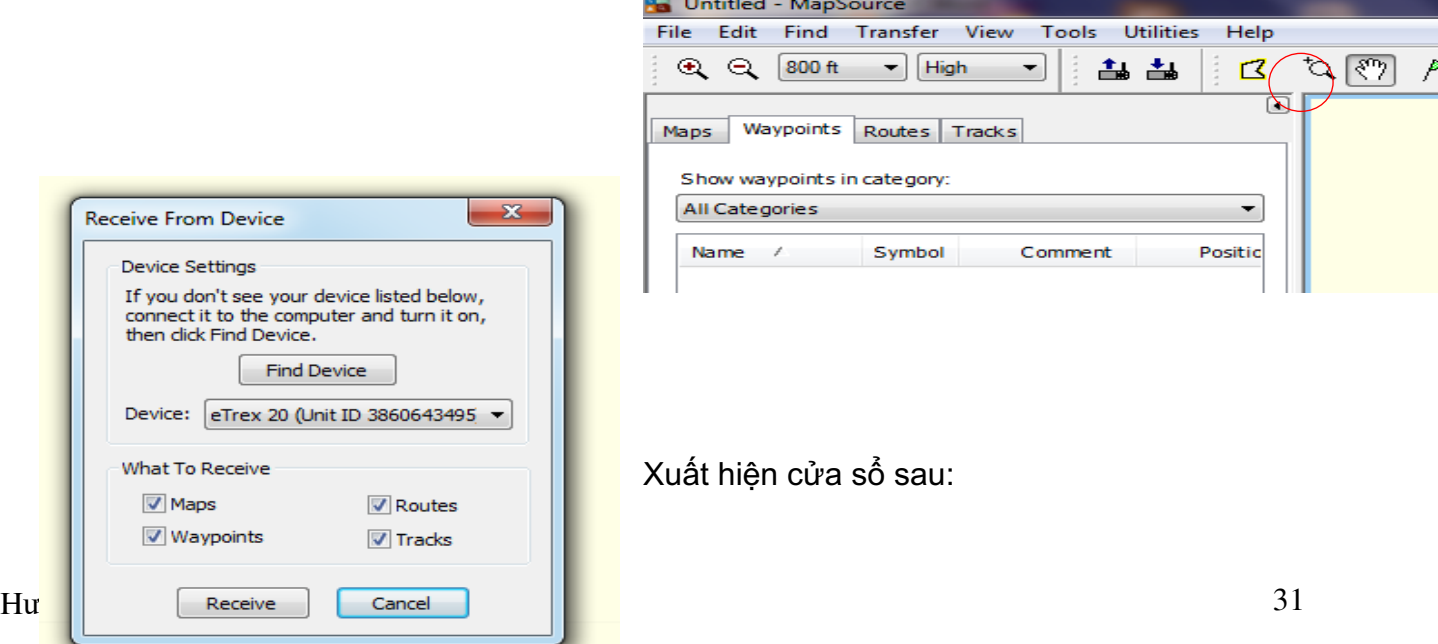

and the contract and con-

Nếu ô Device chưa sáng lên và chưa hiển thị Model của thiết bị GPS nghĩa là máy tính và máy GPS chưa kết nối, ta phải kiểm tra lại dây cáp kết nối.

Sau khi máy tính hiểu được máy GPS, chọn những ô dữ liệu muốn truyền từ máy GPS vào máy tính: **Maps** (bản đồ); **Routes** (hành trình); **Waypoint** (điểm tọa độ); **Tracks** (lưu vết đường đi) để chuyển những dữ liệu này vào máy tính.

Chọn **Receive,** được thông báo:

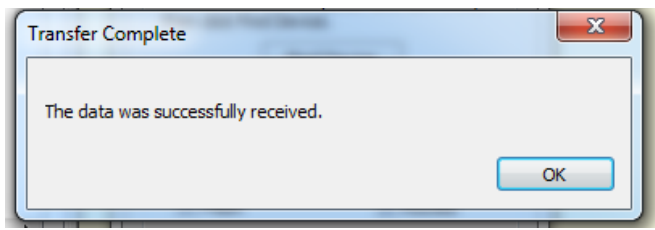

Chọn **OK** kết thúc việc truyền dữ liệu.

v **Cách 3:** Cách lấy dữ liệu thủ công

Từ màn hình Waypoint, vào **File**, chọn **Open**, tìm đường dẫn đến thư mục chứa **ổ đĩa GARMIN,** vào **Garmin**, vào **GPX**, và chọn **waypoint**, **track,…** cần chuyển, kích chọn **open.** 

Dưới đây là hình các bước chuyển dữ liệu thủ công:

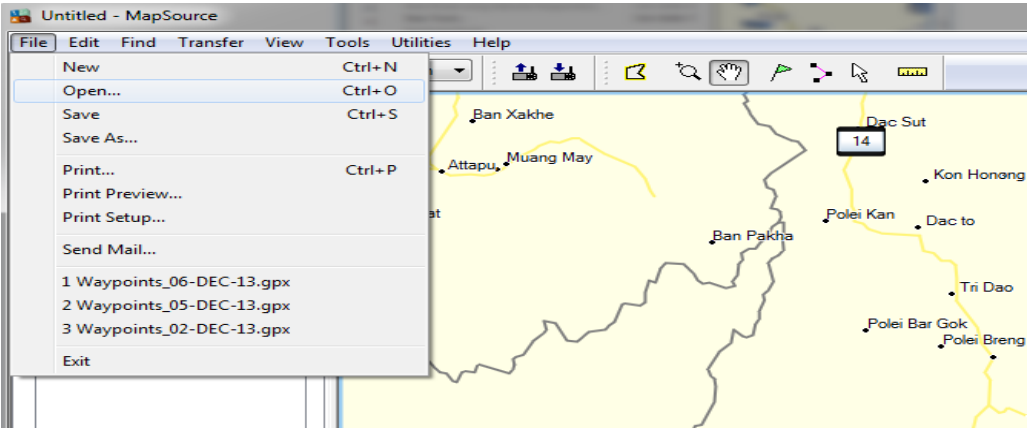

Tìm đường dẫn đến thư mục chứa ổ đĩa **GARMIN:**

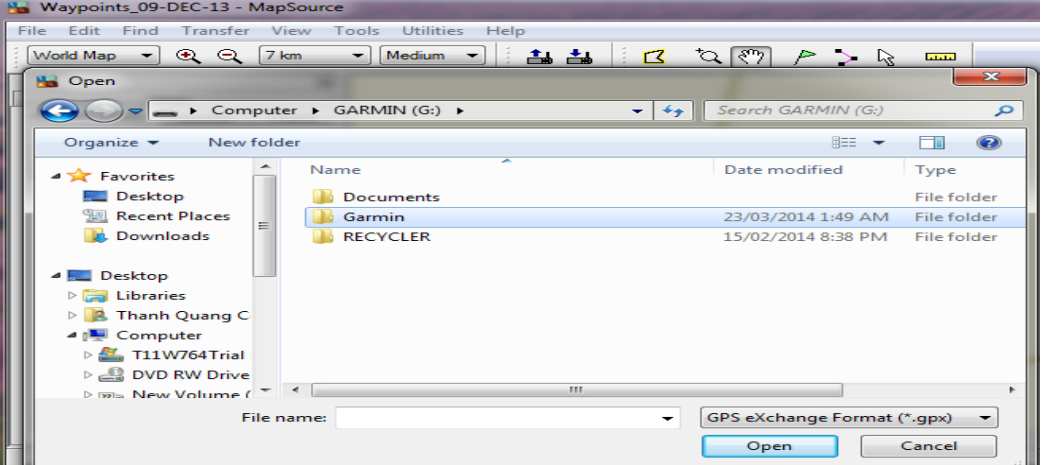

#### Vào **Garmin**, vào tiếp **GPX:**

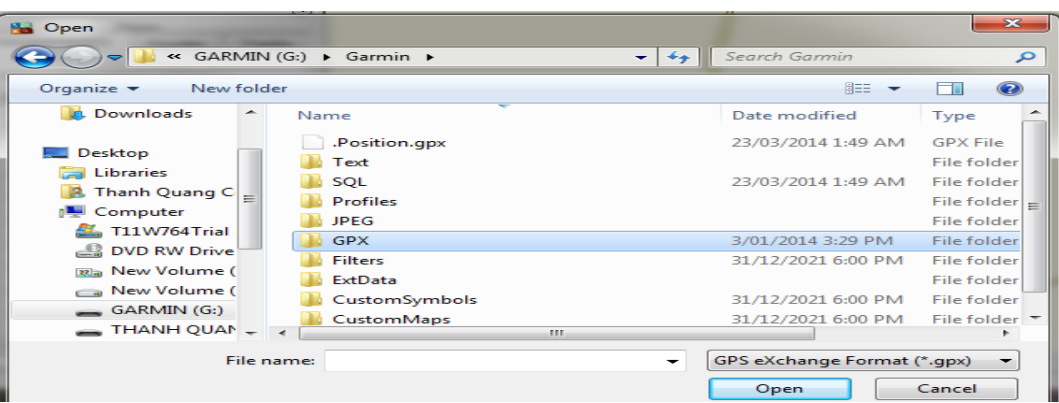

Chọn **waypoint**, **track,…** cần chuyển, kích chọn **open:**

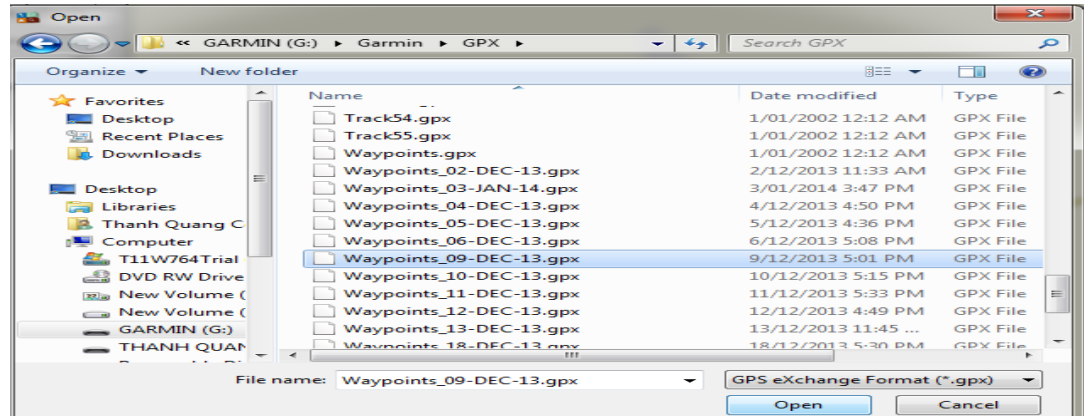

Kết quả thu được trên Mapsource:

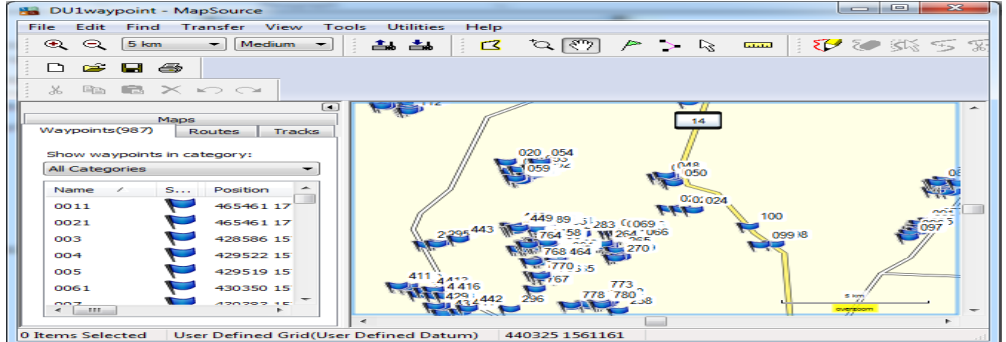

### **Chú ý:**

Khi dùng **Mapsource** để truyền dữ liệu, Mapsoure không cho phép chuyển tải tự động **Waypoint** vào máy tính đối với dòng máy Oregon, 78 seri, 62 seri, eTrex 10- 20-30 như những dòng máy trước. Do đó, cách 1 và 2 chỉ chuyển được tracks và routes. Để khắc phục nhược điểm này nên dùng **Basecamp** để truyền dữ liệu, hoặc nếu dùng Mapsource thì dùng **cách 3** để truyền các điểm Waypoint.

**Bước 3**: Cài đặt các thông số phần mềm Mapsource:

- Từ màn hình **Mapsource**, chọn Edit, chọn **preferences…**

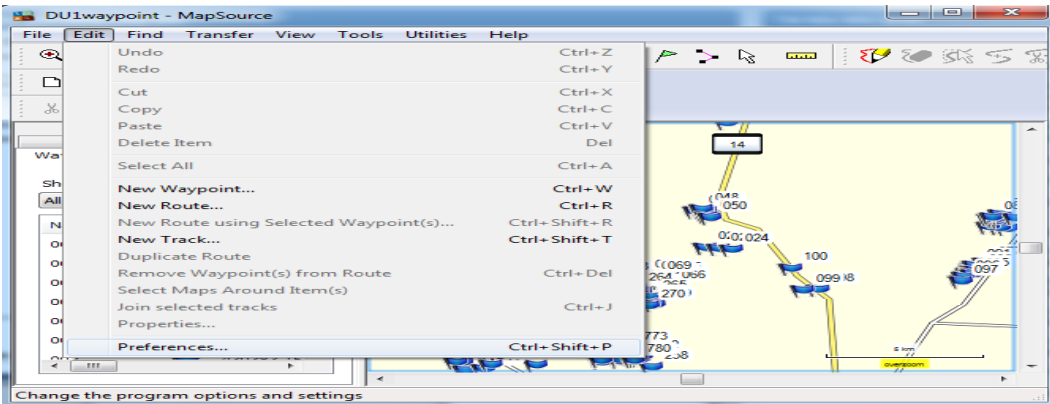

- Chọn **Unit** để cài đặt đơn vị đo (chọn đơn vị **metric**).

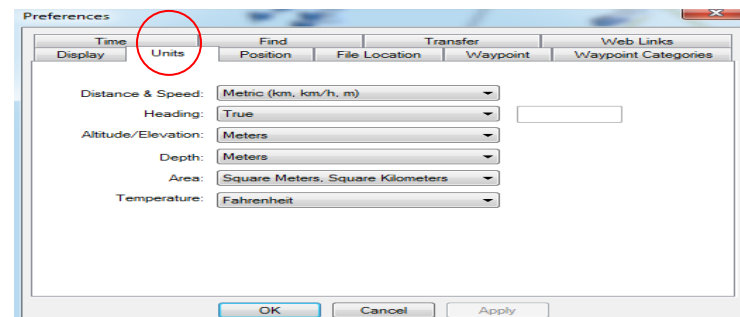

- Vào Position để chọn cách thể hiện tọa độ các điểm theo kinh độ, vĩ độ (chọn **Lat/Lon hddd0 mm.mmm'** ), hoặc tọa độ **UTM (met)**, hoặc VN2000.
- Vào Waypoint để cài đặt biểu tượng (symbol), chiều dài tên điểm,…

**Bước 4:** Lưu dữ liệu trên máy tính:

Từ màn hình Mapsource, chọn **File**, chọn **Save as**…Xuất hiện màn hình:

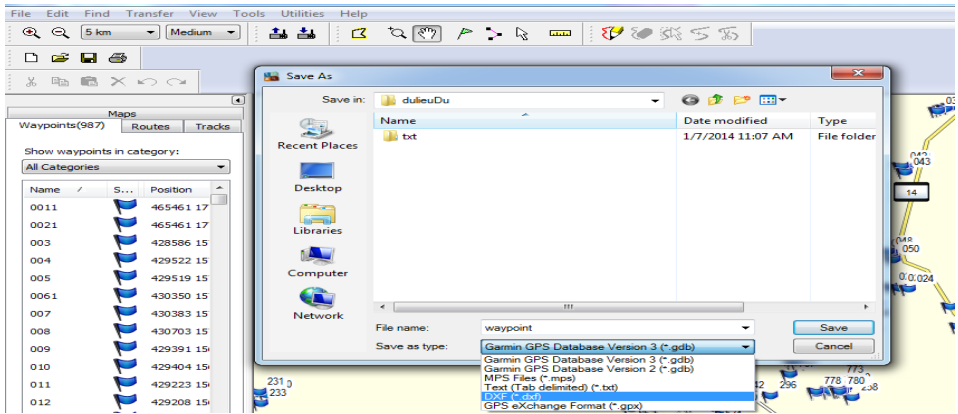

- Đặt tên file cần lưu và chọn kiểu dữ liệu lưu **(Save as type):**
	- + Garmin GPS Database (\*.gdb): dữ liệu chạy được trên phần mềm Basecamp.
	- + MPS files (\*.mps): dữ liệu chạy được trên phần mềm Mapsource.
	- + Text ( Tab delimited (\*.txt)) : dữ liệu chạy được trên Notepad, Excel.

+ DXF (\*.dxf) : dữ liệu chạy được trên phần mềm AutoCad hoặc Import xuất dữ liệu được sang phần mềm Mapinfo.

#### **Chú ý cách chuyển file sang đuôi file " \*.dxf ":**

Khi lưu dữ liệu ở định dạng \*.dxf và muốn lưu ở hệ tọa độ UTM phải xóa bỏ tất cả những Waypoint có sẵn trên máy như BirdsEye Demo, Garmin Asia, Garmin Europe, Garmin USA, Garmin\_Asia, Garmin\_Europe, Garmin\_USA, Grand Canyon National Park… (nếu có) trước thì mới chuyển được, nếu không xóa sẽ báo lỗi.

Trên **Mapsource chọn File** - >Chọn **Save as** ->Chọn **ổ đĩa cần lưu (Save in)** -> chọn **tên file (File name**) ->Chọn **đuôi file \* dxf (Save as type**) -> **OK.** Hình các bước lưu dữ liệu sang **\*.dxf :**

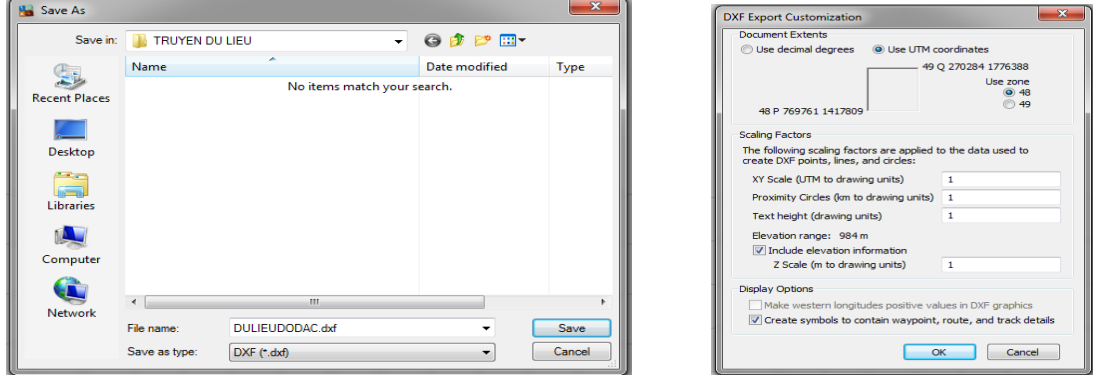

**Lưu ý:** Vệ sinh máy sau mỗi lần sử dụng và tháo pin ra khỏi máy nếu không sử dụng trong thời gian dài. Trong trường hợp bị hư hỏng liên hệ với nhà cung cấp được sửa chữa - bảo hành chính hãng, không nên tự ý tháo rời.

Máy đạt tiêu chuẩn chống thấm IPX7, có thể chịu được trong nước ở độ sâu 1 mét trong vòng 30 phút. Tuy nhiên, trong quá trình sử dụng nên hạn chế tiếp xúc với nước. Nếu chẳng may làm rơi xuống nước nên lau khô trước khi đem bảo quản